# NET 多功能交换机 S 型

# 用户手册

版本: V2.01 发布日期:08/2017 大连德嘉工控设备有限公司

## 目录

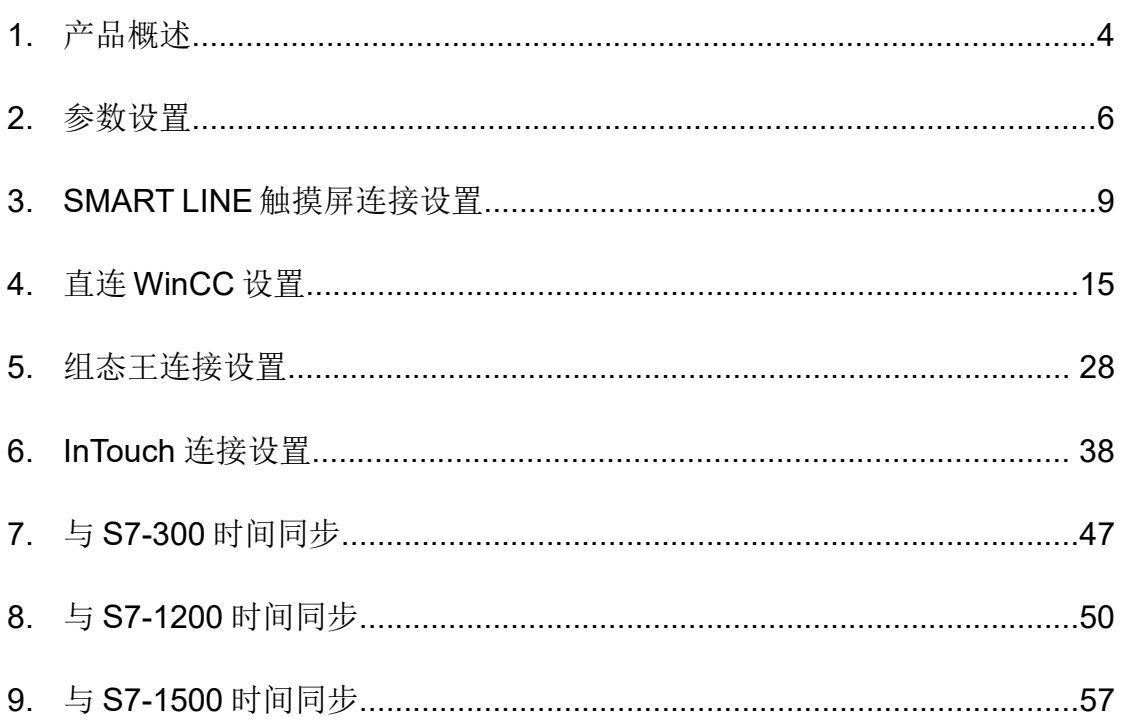

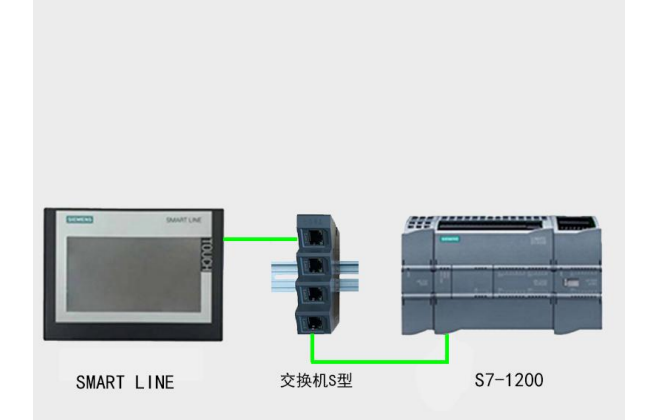

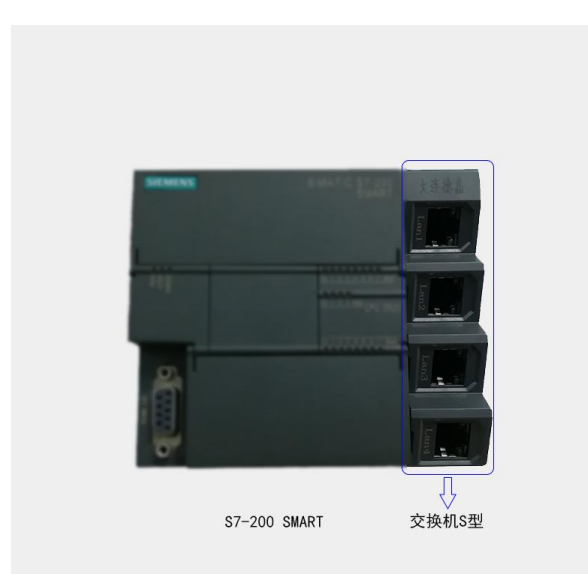

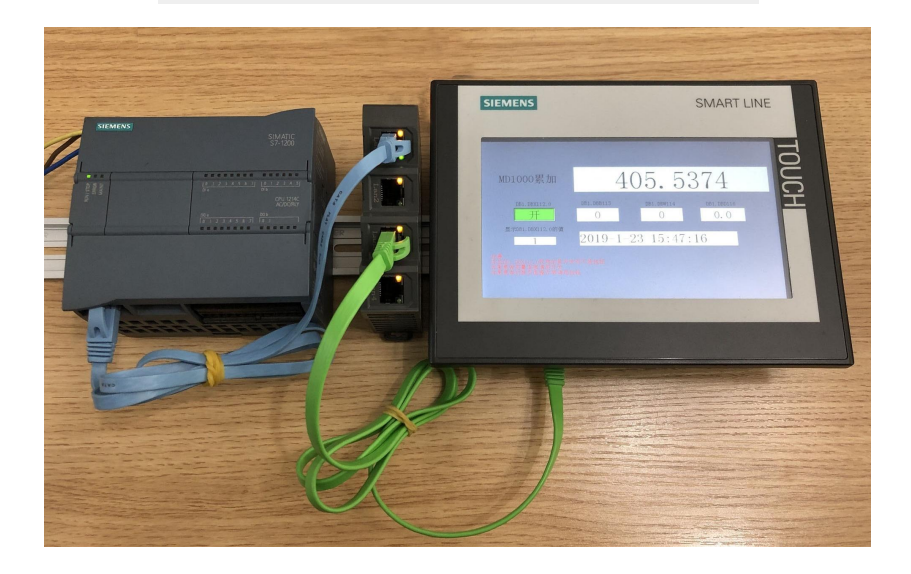

### <span id="page-3-0"></span>**1** 产品概述

### 大连德嘉推出的多功能交换机 S 型, 功能十分强大, 可以实现多种西门子设备以太网连接。

- 可以连接 S7-1200/1500/300PN PLC 和西门子 SMART LINE V3/V4 精彩系列触摸屏 。
- 可以连接 CP343 和西门子 SMART LINE V3/V4 精彩系列触摸屏 。
- 可以将 S7-1200/1500 和西门子 WinCC 直连(选用 S7-300 TCP/IP 协议)无须 OPC 中转 。
- 可以将 S7-200 SMART 和西门子 WinCC 直连(选用 S7-300 TCP/IP 协议)无须 OPC 中转 。 注意事项:

1. 连接 S7-1200/1500/300PN 和西门子 SMART LINE 精彩系列触摸屏时,要把触摸屏的 IP 地 址最后一网段设置成 200 (含)以上,如: 192.168.1.200、触摸屏连接 PLC 的 IP 地址要填交 换机内部的 IP 地址,不要填实际 PLC 的 IP 地址;

2. 连接 S7-1200/1500 和西门子 SMART LINE 精彩系列触摸屏时,博途里设置一定要将设备组 态--->属性--->防护与安全--->连接机制---->允许来自远程对象的 PUT/GET 通信访问打"√";

在 S7-1200/S7-1500 的编程软件 Portal 中, 初始定义 DB 块时, 【优化的块访问】的选项 不要打对号"√";

3. 将 S7-200 SMART 和西门子 WinCC 直连(或连接组态王时),一定要将们交换机中的 Switch 值设置成 0

注意:每台多功能交换机 S 型只能接 1 个 PLC、可以连接 3台上位机,可以连接 S7-200SMART 与 InTouch 通讯、可以连接西门子 CP343 以太网模块与西门子 SMART 触摸屏通讯,这个是与 A 型交 换机不同之处。

多功能交换机端口的扩充及互联

当使用多个多功能交换机 S 型,实现多个 PLC 与触摸屏或者上位机连接的时候,请参考下图:

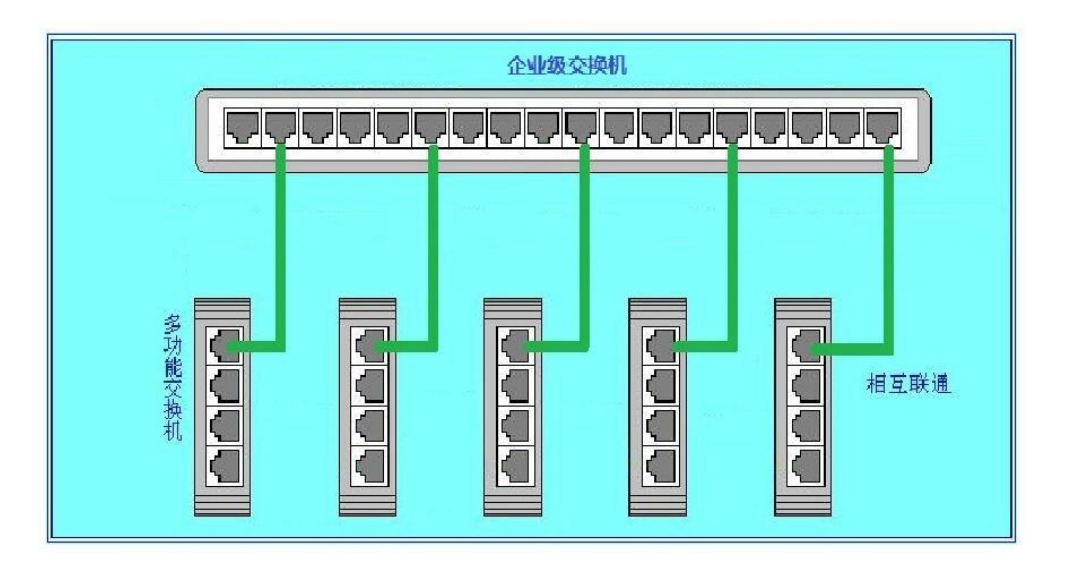

### <span id="page-5-0"></span>**2** 参数设置

- 1. 多功能交换机设置的后门 IP 地址为 xxx.xxx.xxx.222: (例如 192.168.1.222 、 192.168.0.222);将计算机和多功能交换机通过网线连接
- 2. 在计算机的 IE 浏览器中键入该后门 IP 地址就可进入多功能交换机主菜单;当然用实际的起 始 IP 地址也可直接进入 。

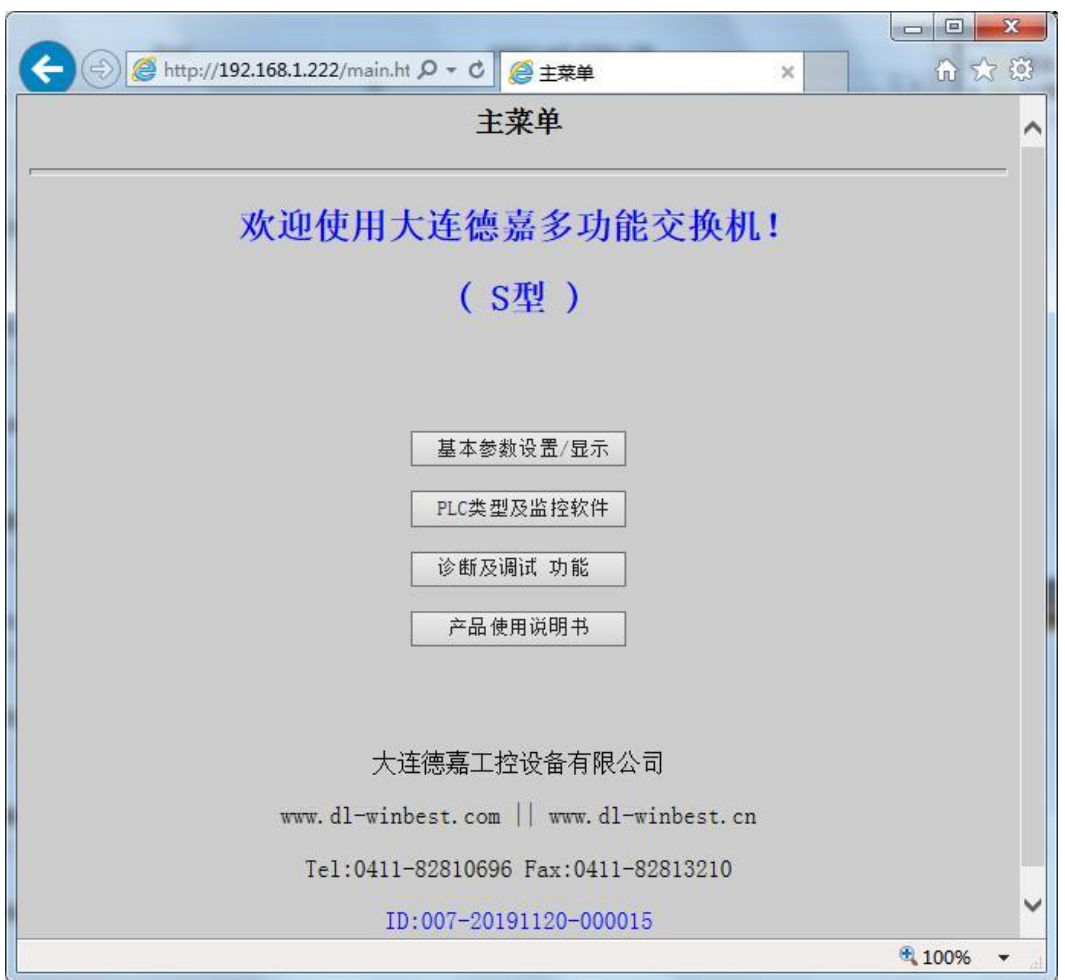

用鼠标点击 "基本参数设置/显示",进入多功能交换机基本参数设置页面

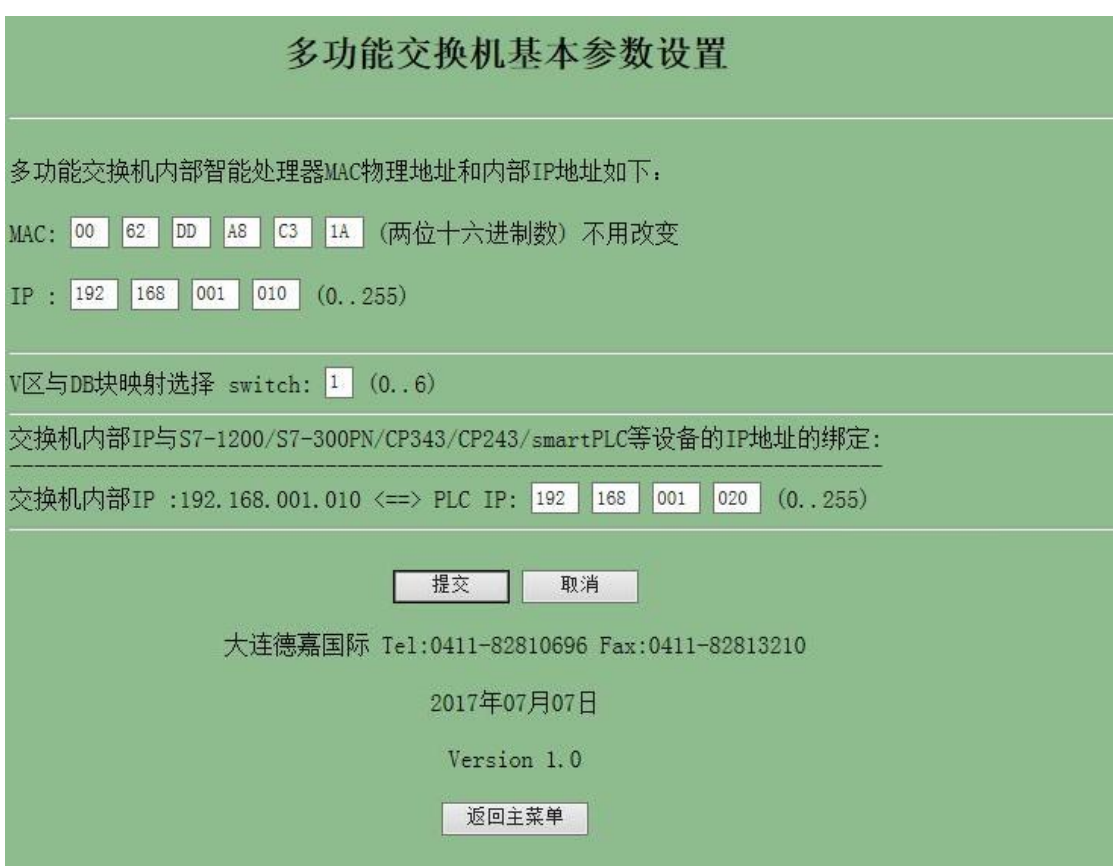

- 3. MAC 物理地址(交换机内部处理器)是出厂时预设的,用户无需改变 。
- 4. 内部起始 IP 地址(交换机内部处理器),客户可以修改,它占用 1 个 IP 地址 。
- 5. 交换机内部 IP 地址与 PLC 的 IP 地址的绑定,也就是说每个内部的 IP 地址(交换机)都与 一个 PLC(的 IP 地址)是对应的。
- 6. 有 1 个内部 IP 地址(交换机)与 1 个 PLC 相对应(绑定)。
- 7. 如要选择西门子 CP343 以太网模块连接 SMART 触摸屏,请按照以下设置更改
- 8. 如要选择 S7-200SMART PLC 与 InTouch 监控软件通讯,请选择 InTouch 通讯

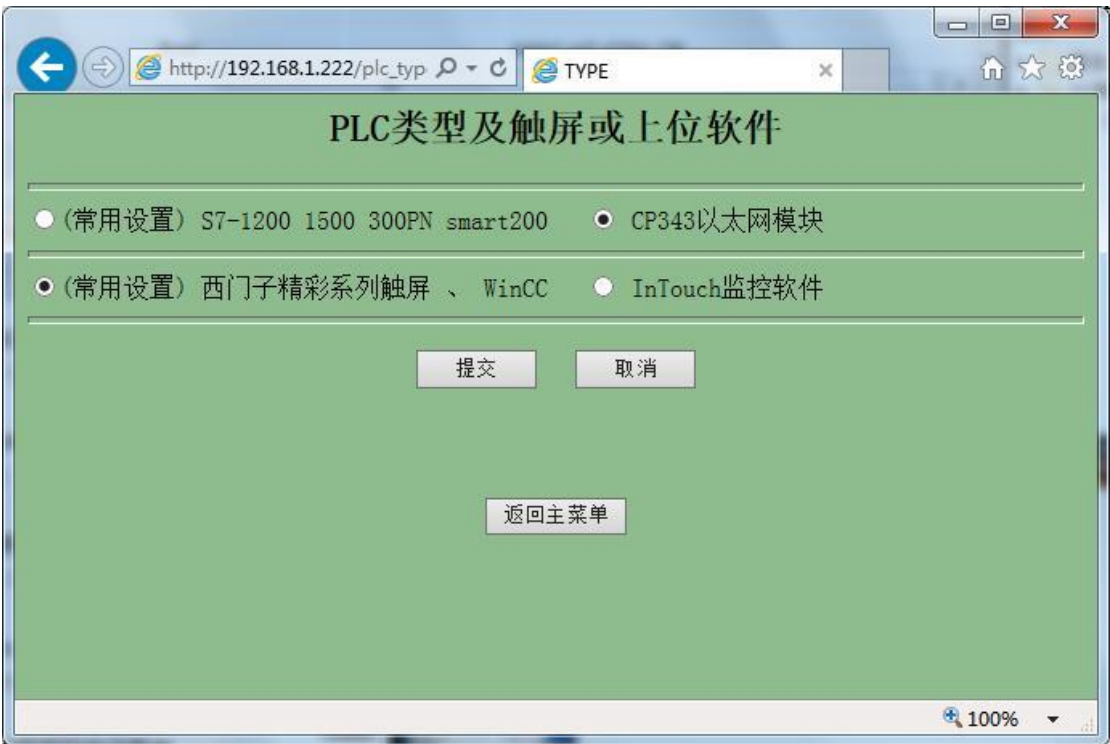

注: 参数设置提交后, 如果想再次进入主菜单, 最好在 cmd 窗口键入 C:> arp -d (删除计算 机中已保留的 IP/MAC 表),以便新改动的 IP 与老地址无冲突。

### <span id="page-8-0"></span>**3 SMART LINE** 触摸屏连接设置

### **S7-1500/S7-1200/S7-300PN/CP343** 连接 **SMART LINE**触摸屏

1、对于西门子 SMART LINE 触摸屏,在 WinCC Flexible SMART 中[连接]--〉[接口]选"以太网"、 PLC 设备[地址]填入多功能交换机内置 IP 地址 [例如: 192.168.1.10], [循环操作]打"√"; 另外 SMART LINE 触屏(HMI)的 IP 地址也应设置在同一段内,例如:192.168.1.200

注意: SMART LINE 不支持在 WinCC Flexible SMART 中仿真模拟, 需要把项目下载到实 际触摸屏中调试。

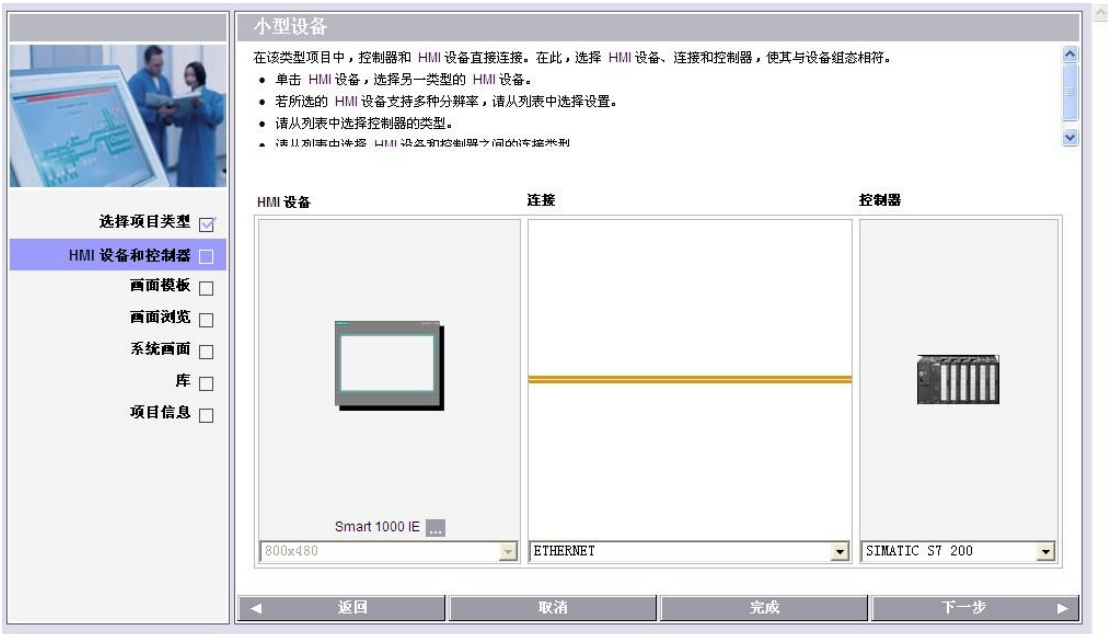

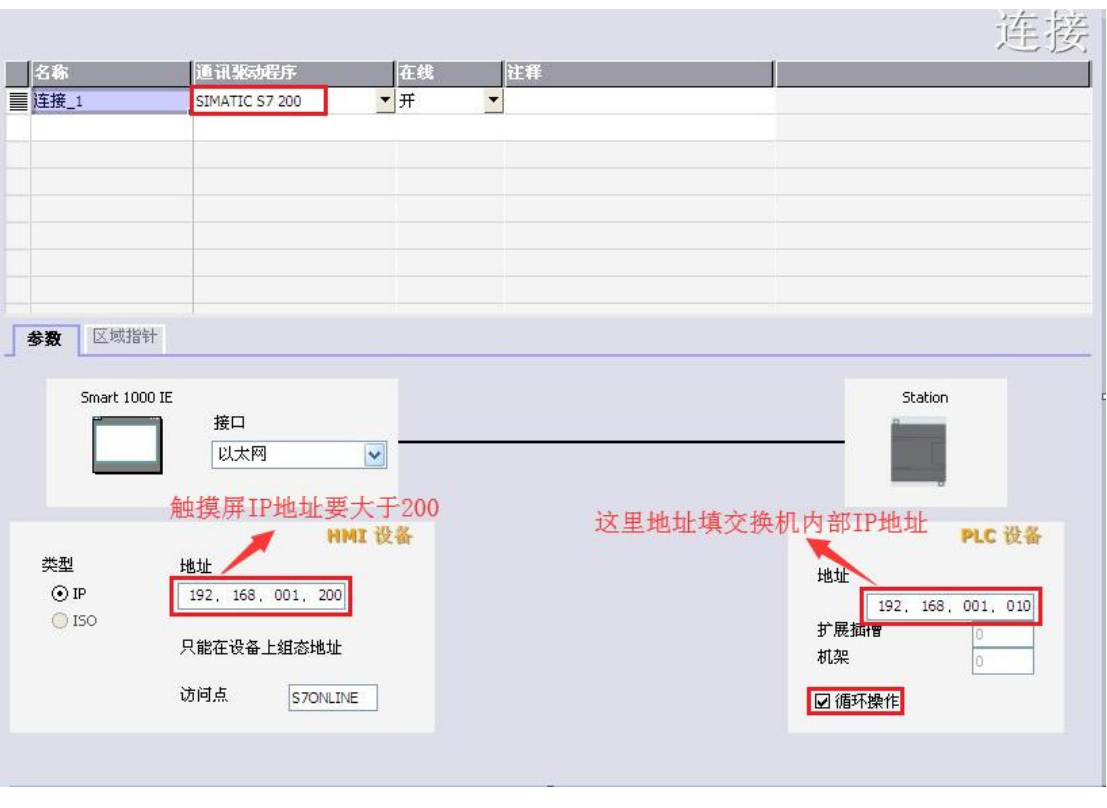

注: 在 S7-1200/S7-1500 的编程软件 Portal 中, 初始定义 DB 块时, 【优化的块访问】的选项 不要打对号"√"

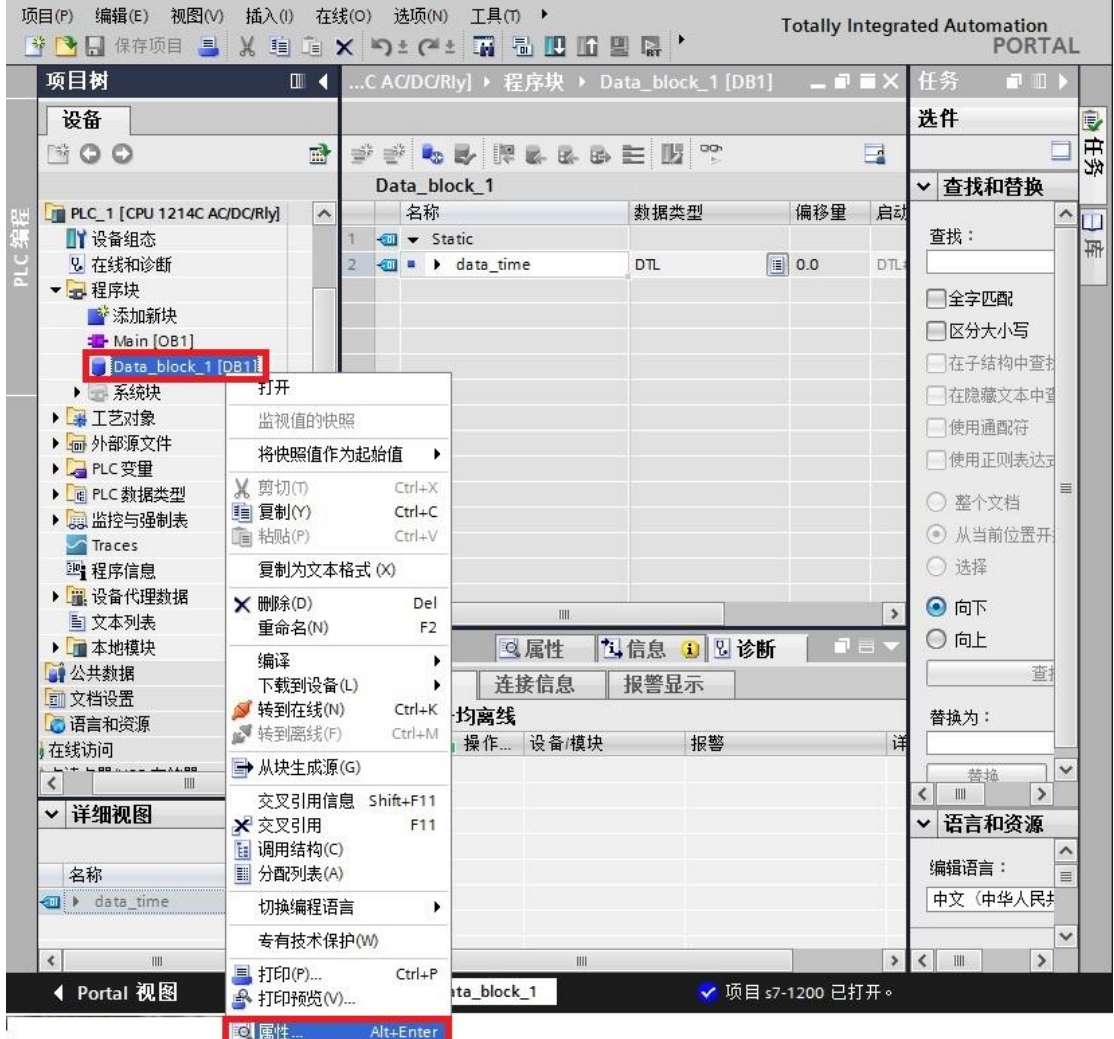

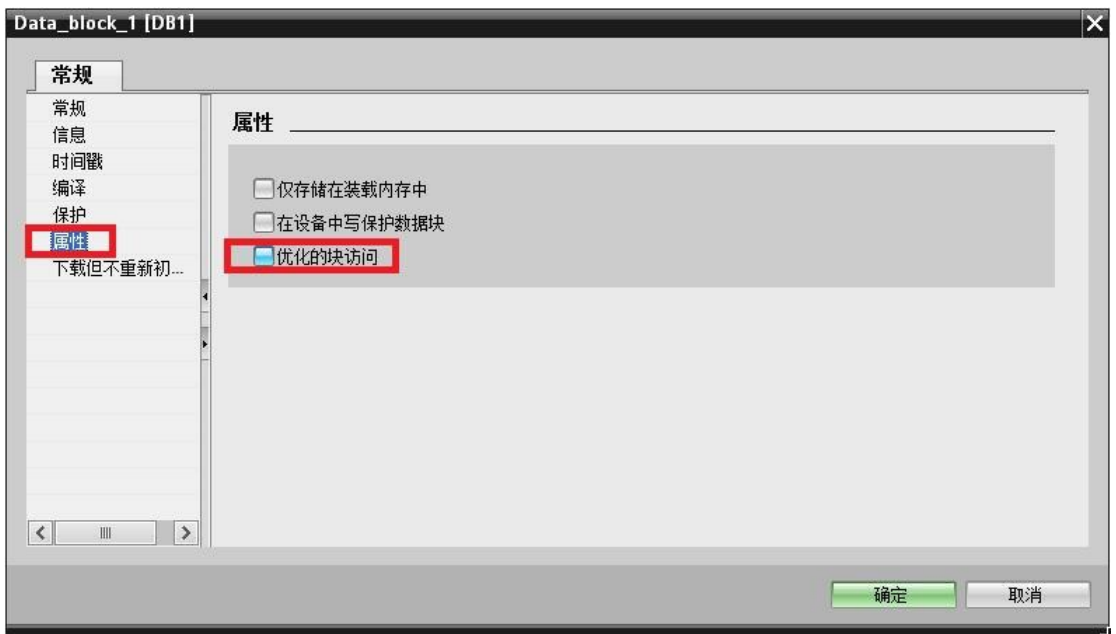

注: 连接 V4.0 以上版本的 PLC 时, 需要将博途 V13 中的设备组态--->属性--->保护--->连接机 制---->允许从远程伙伴(PLC、HMI、OPC、...)使用 PUT/GET 通讯访问打"√"。如下图所示:

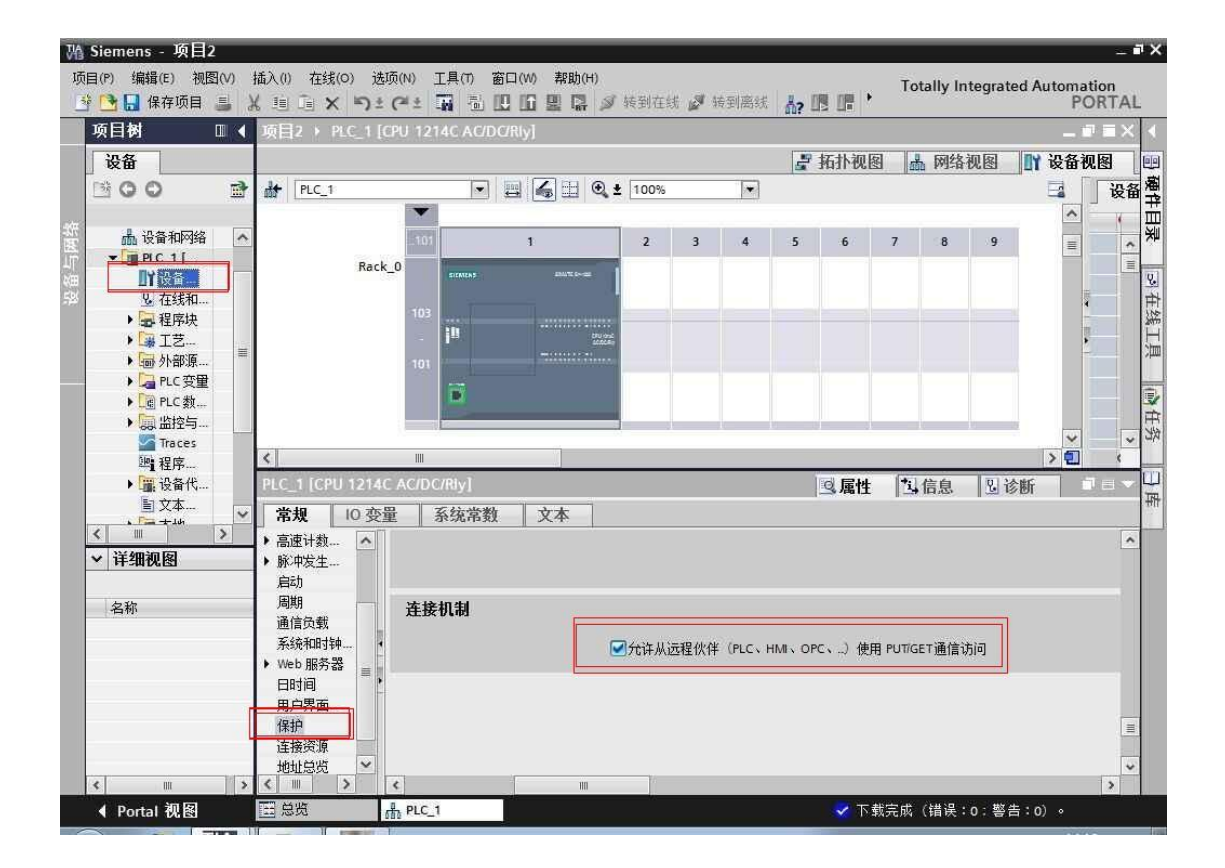

注: 博途 V15 中的设备组态--->属性--->防护与安全--->连接机制---->允许来自远程对象的 PUT/GET 通信访问打上"√"。如下图所示:

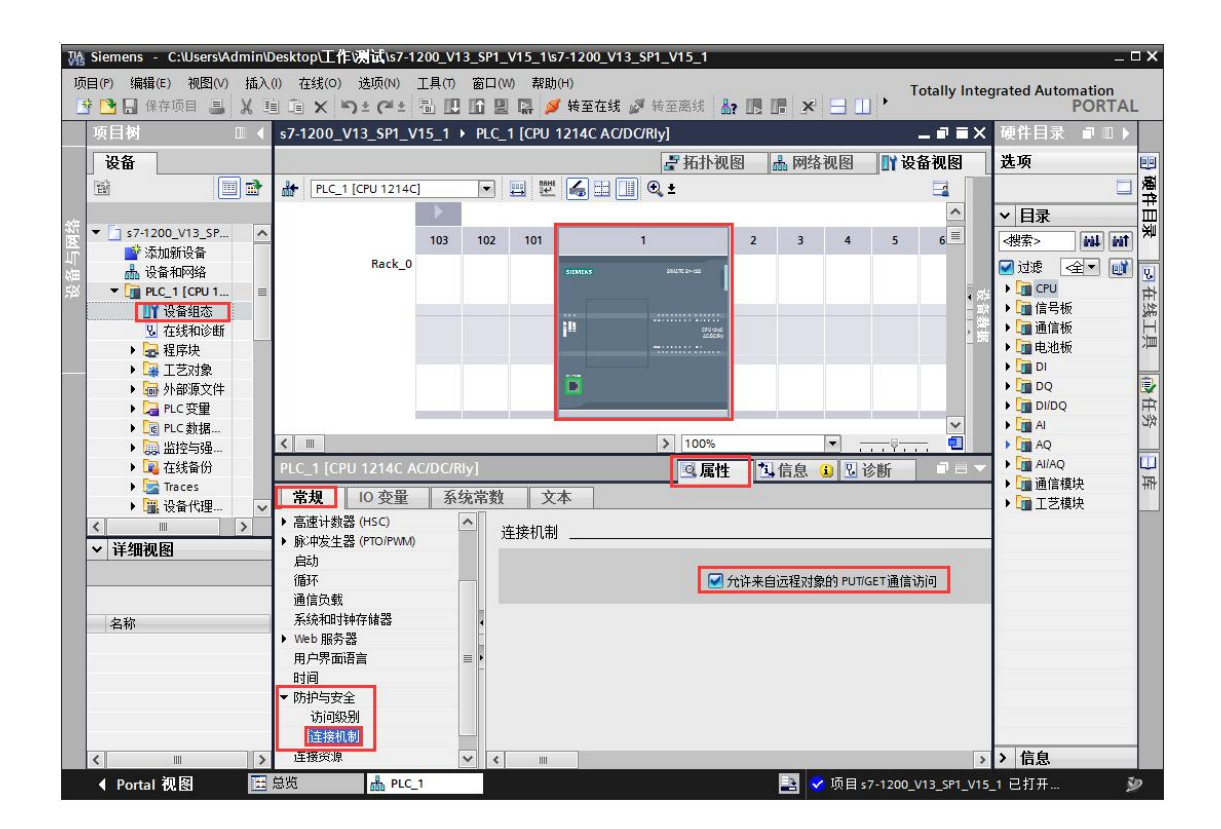

西门子 SMART LINE 触摸屏的[E、I、Q、M、V]与 S7-1500/1200/S7-300 PLC 的[E、I、Q、M、 DB]相互对应,除 V 区与 DB 块要通过 SWITCH 的选择值来确定对应关系外,其余都是一 一对 应关系

SMART LINE 触摸屏对应 S7-1500/S7-1200/S7-300 PLC

Q 区(0-32767) ---- Q 区(0-32767)

- I 区(0-32767) ---- I 区(0-32767)
- $M \boxtimes (0-32767)$  ---- M  $\boxtimes (0-32767)$
- V 区(0-32767) ---- DB1 块......

V 区与 DB 块映射选择 SWITCH:[0-5] 西门子 SMART LINE 触摸屏的 V 区与 S7-1500/S7-1200/S7-300 PLC 的 DB 块的对应关系选择开关

该设置仅对西门子 SMART LINE 触摸屏有效 。

当 SWITCH=0 时:V0--V32767 对应 DB1.DBX0--DB1.DBX32767 当 SWITCH=1 时: V100--V199 对应 DB1.DBX0--DB1.DBX99 长度 99

V200--V299 对应 DB2.DBX0--DB2.DBX99

V300--V399 对应 DB3.DBX0--DB3.DBX99

...................................

V32600--V32699 对应 DB326.DBX0--DB326.DBX99

...................................

当 SWITCH=2 时:

V0--V999 对应 DB100.DBX0--DB100.DBX999 长度 999

V1000--V1999 对应 DB101.DBX0--DB101.DBX999

V2000--V2999 对应 DB102.DBX0--DB102.DBX999

V3000--V3999 对应 DB103.DBX0--DB103.DBX999

..........................................

V16000--V16999 对应 DB116.DBX0--DB116.DBX999

............................................

当 SWITCH=3 时:

V0--V9999 对应 DB100.DBX0--DB100.DBX9999 长度 9999 V10000--V19999 对应 DB101.DBX0--DB101.DBX9999 V20000--V29999 对应 DB102.DBX0--DB102.DBX9999 V30000--V32767 对应 DB103.DBX0--DB103.DBX2767

当 SWITCH=4 时:混合长度

...................................

V100--V199 对应 DB1.DBX0--DB1.DBX99 长度 99

V200--V299 对应 DB2.DBX0--DB2.DBX99

V300--V399 对应 DB3.DBX0--DB3.DBX99

V2600--V2699 对应 DB26.DBX0--DB26.DBX99

.......................................

V9900--V9999 对应 DB99.DBX0--DB99.DBX99 V10000--V10999 对应 DB110.DBX0--DB110.DBX999 长度 999 V11000--V11999 对应 DB111.DBX0--DB111.DBX999 V12000--V12999 对应 DB112.DBX0--DB112.DBX999 V13000--V13999 对应 DB113.DBX0--DB113.DBX999 V19000--V19999 对应 DB119.DBX0--DB119.DBX999 V20000--V29999 对应 DB120.DBX0--DB120.DBX9999 长度 9999 V30000--V32767 对应 DB130.DBX0--DB130.DBX2767 长度 2767

当 SWITCH=5 时:常用设置,从 DB10 开始对应(V0xxx-DB10/V32xxx-DB42) V0--V999 对应 DB10.DBX0--DB10.DBX999 长度 999 V1000--V1999 对应 DB11.DBX0--DB11.DBX999 V2000--V2999 对应 DB12.DBX0--DB12.DBX999 V3000--V3999 对应 DB13.DBX0--DB13.DBX999

........................................

V16000--V16999 对应 DB26.DBX0--DB26.DBX999 当 SWITCH=6 时: 常用设置,从 DB200 开始对应 (V0xxxx -DB200/V1xxxx -DB300/V2xxxx-DB400/V3xxxx-DB500) V0--V9999 对应 DB200.DBX0--DB200.DBX9999 长度 9999 V10000--V19999 对应 DB300.DBX0--DB300.DBX9999 V20000--V29999 对应 DB400.DBX0--DB400.DBX9999 V30000--V32767 对应 DB500.DBX0--DB500.DBX2767

### V 区与 DB 块对应关系换算软件: [点击下载](http://www.dl-winbest.com/download/corresponding.rar)

使用该多功能交换机,如果 **SMART LINE**触摸屏与 **S7-1200/1500** 连接不上,请详细 阅读参考:**<http://www.dl-winbest.com/Q6.html>**

### <span id="page-14-0"></span>4 西门子 S7-200 SMART/S7-1200/S7-1500 与 WinCC 直连

### (无需 OPC 软件支持)

首先,一定要把我们交换机中的 Switch 值设置成 0,否则无法实现通讯

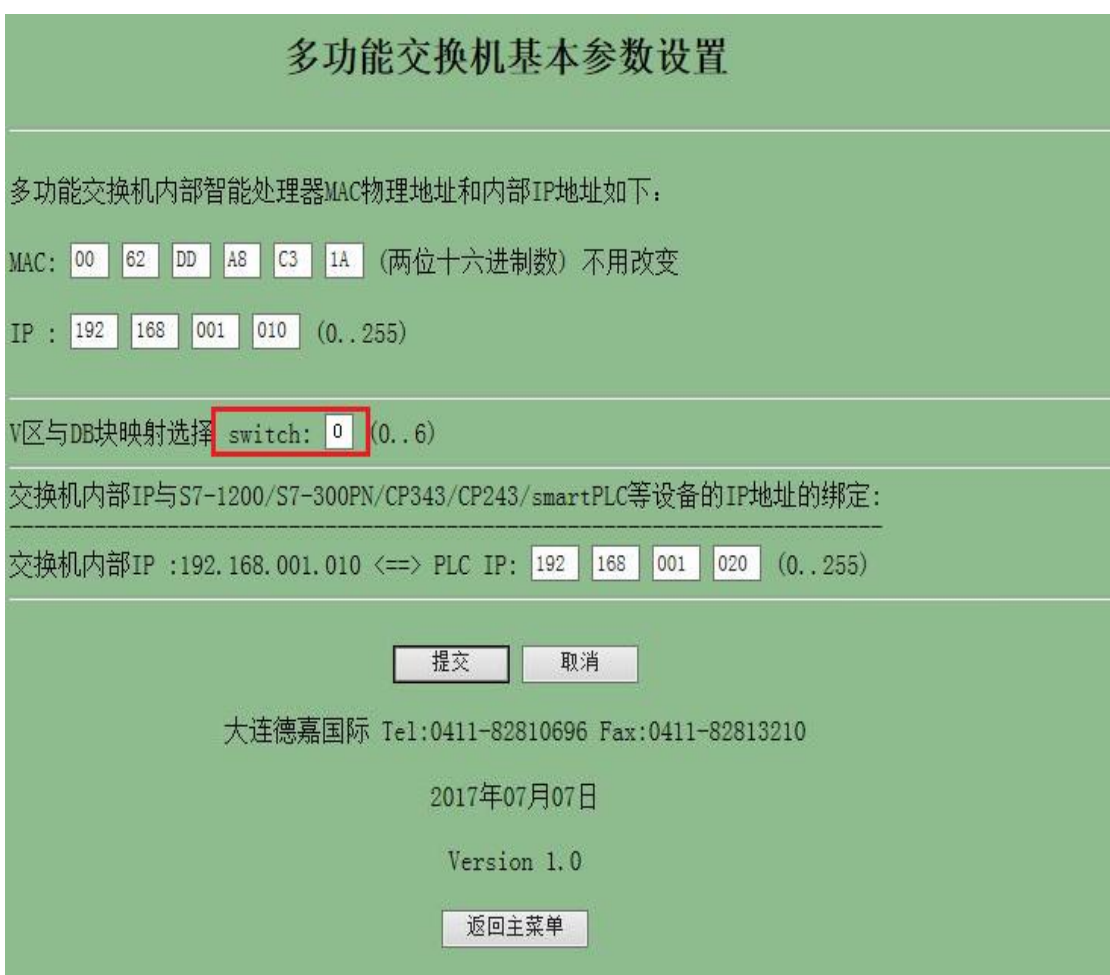

1. 打开 Wincc,双击变量管理,打开变量管理器,添加驱动:

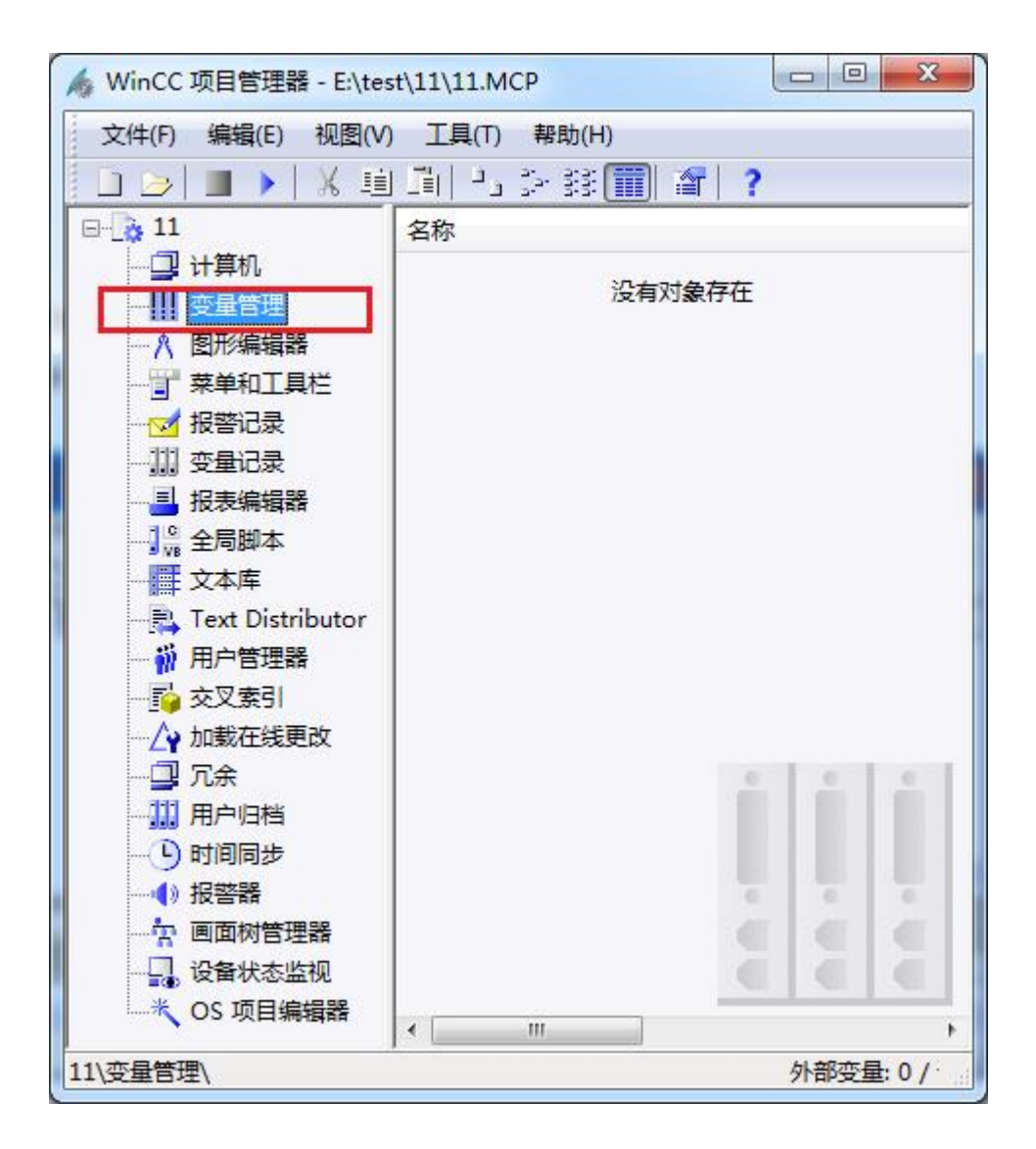

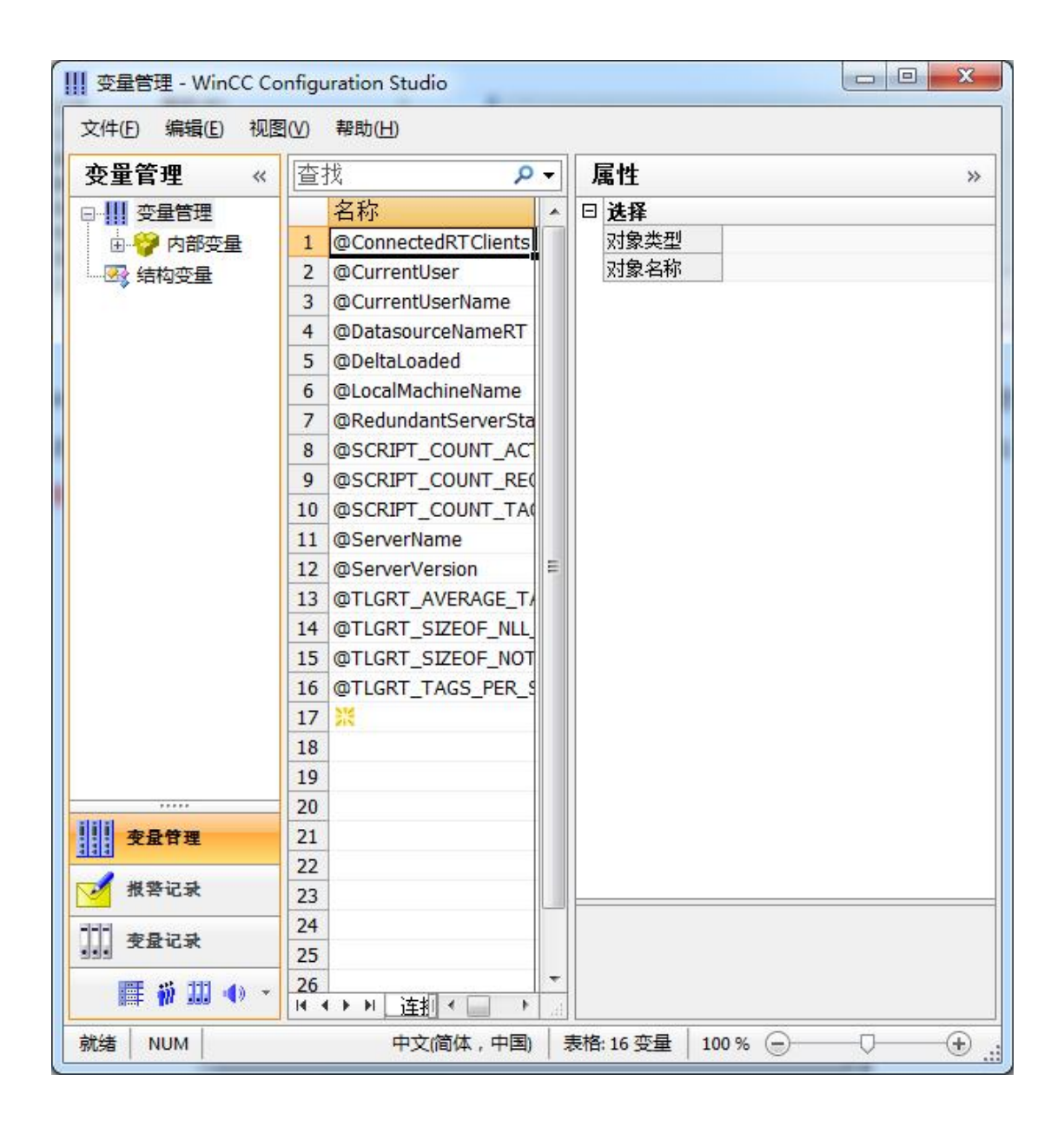

2. 填右键单击变量管理,在弹出的菜单中选择添加驱动, SIMATIC S7 Protocol Suite, 如下 图所示

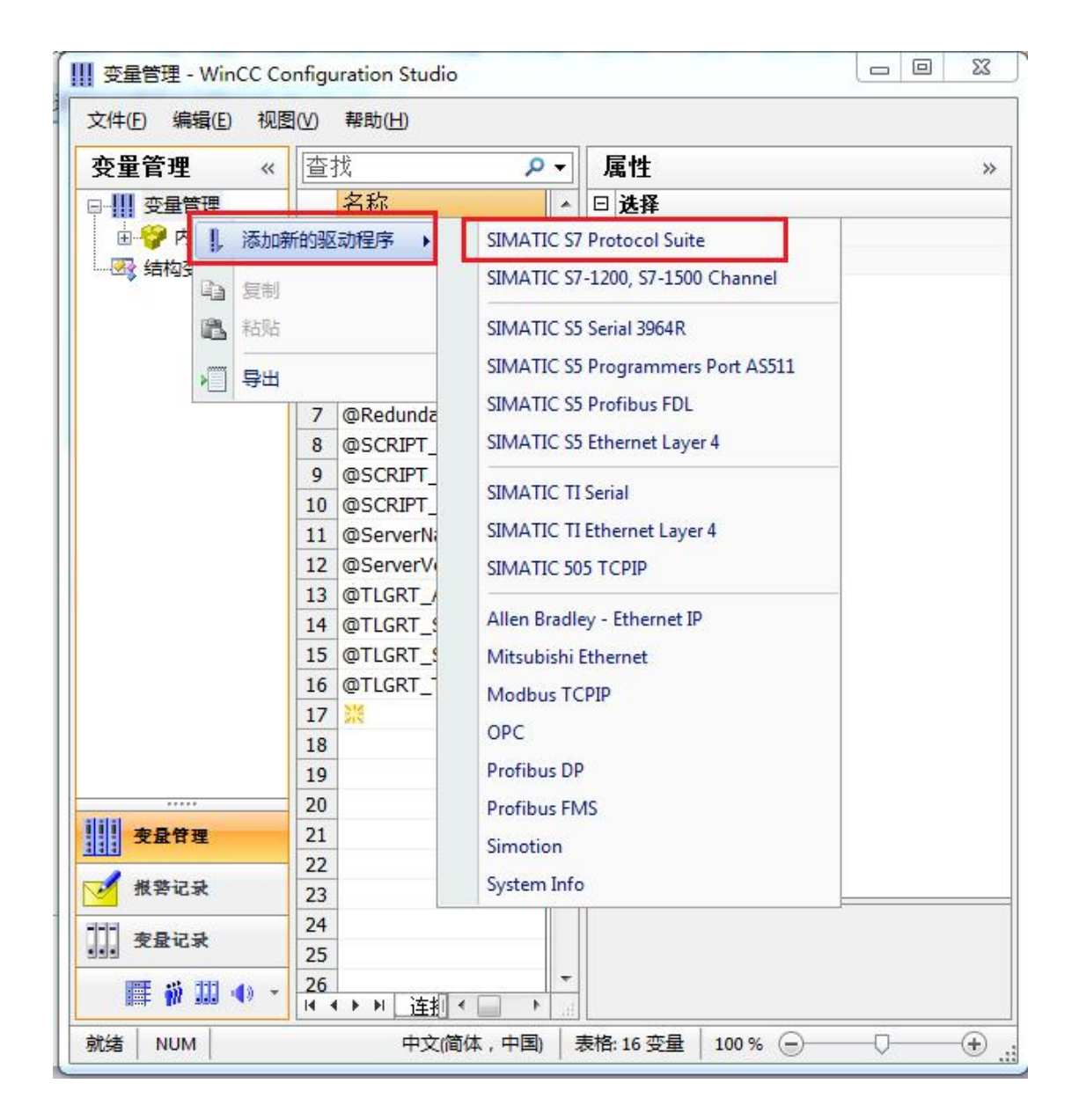

3. 添加好驱动之后,右键单击 SIMATIC S7 Protocol Suite 下的 TCP/IP, 在弹出的菜单中选 择系统参数

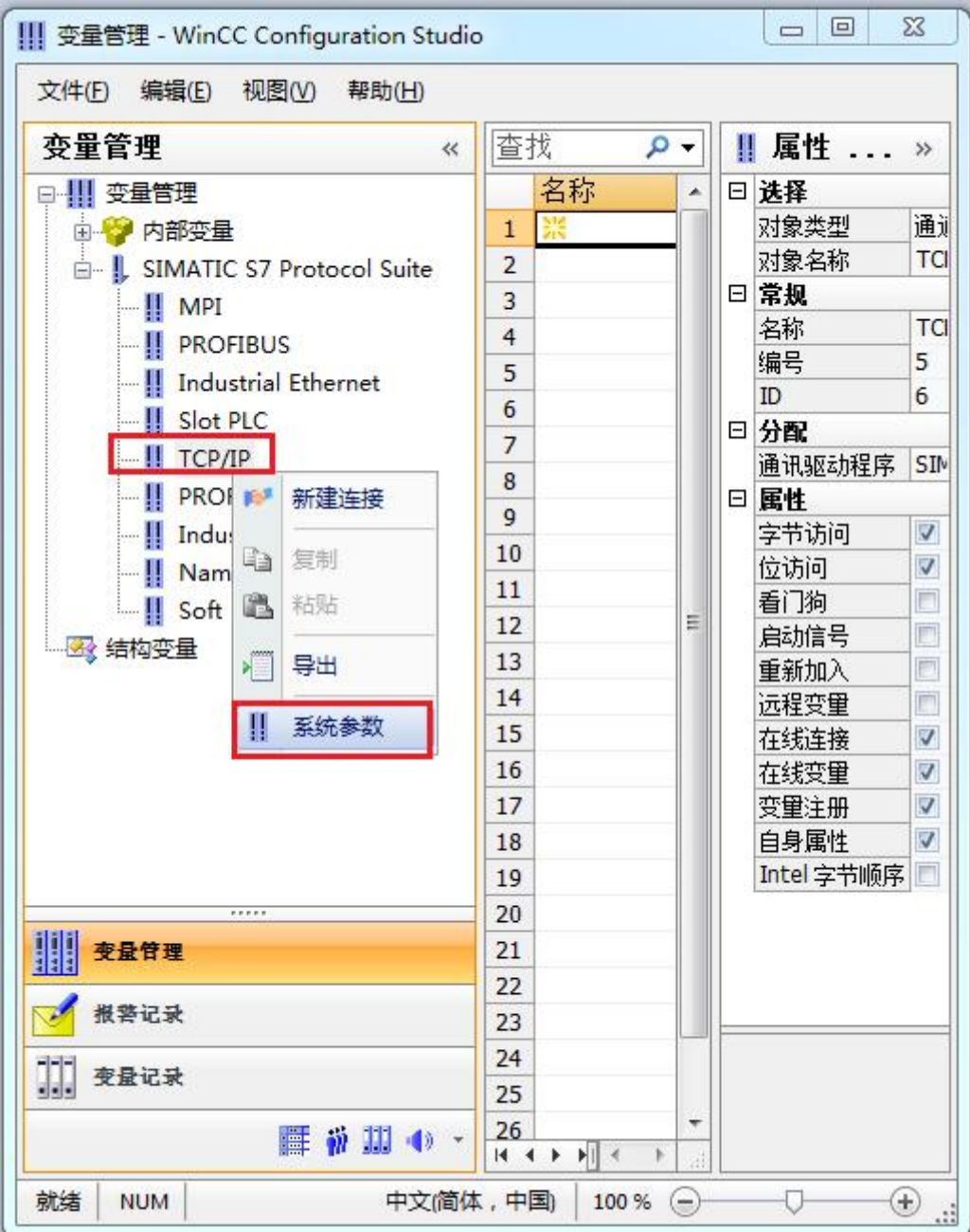

4. 在弹出的对话框中点击单位选项卡

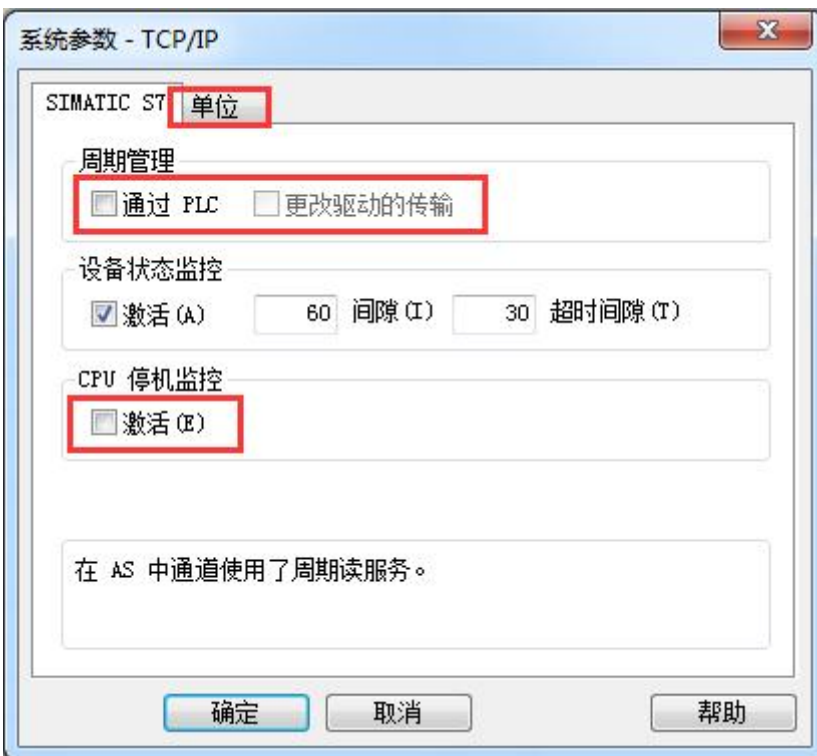

5. 在逻辑设备名称选框中选择驱动为:网卡名.TCPIP.1

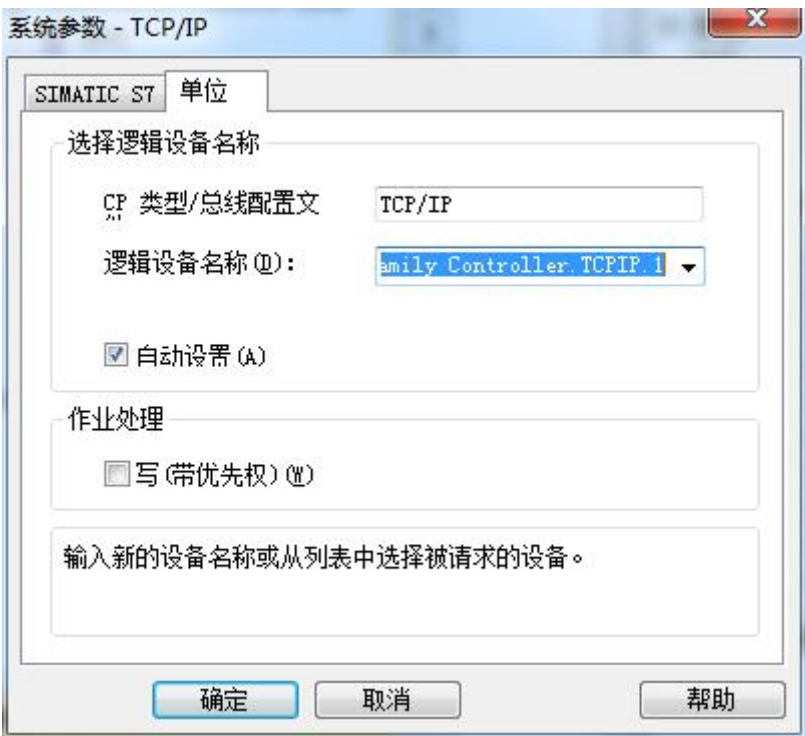

如何查看网卡名:点击屏幕右下角的电脑图标,选择打开网络和共享中心

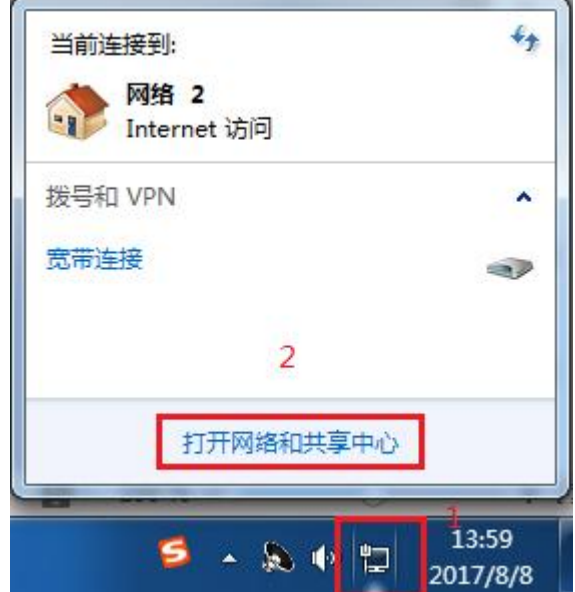

在网络共享中心中点击本地连接

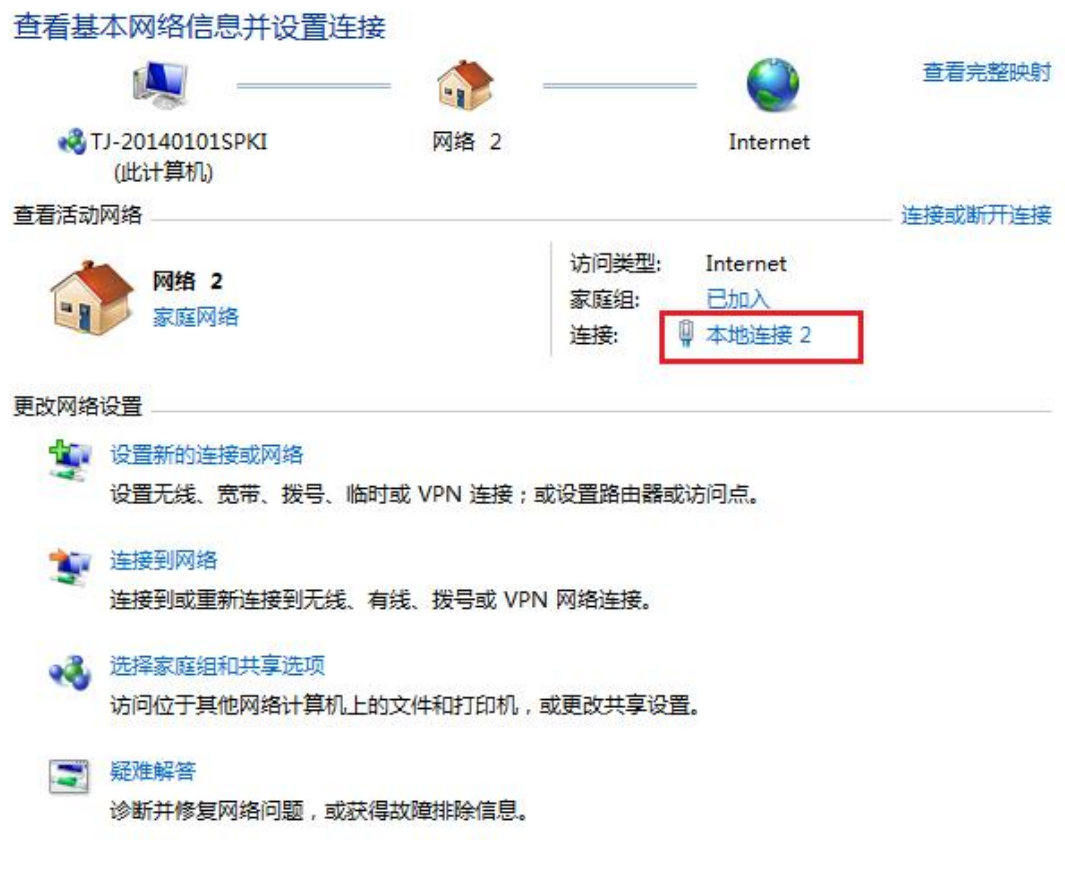

在弹出的对话框中点击详细信息

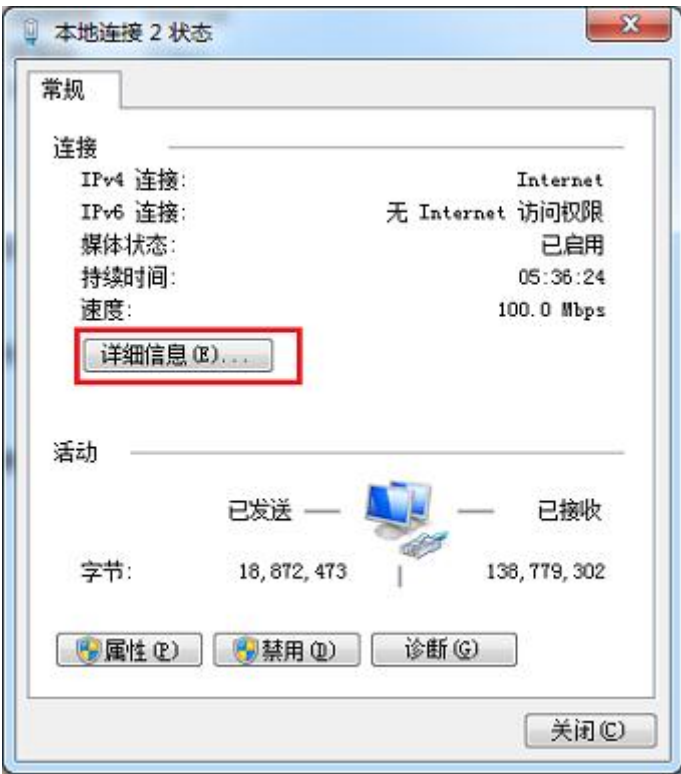

下图中的描述内容就是你的网卡名

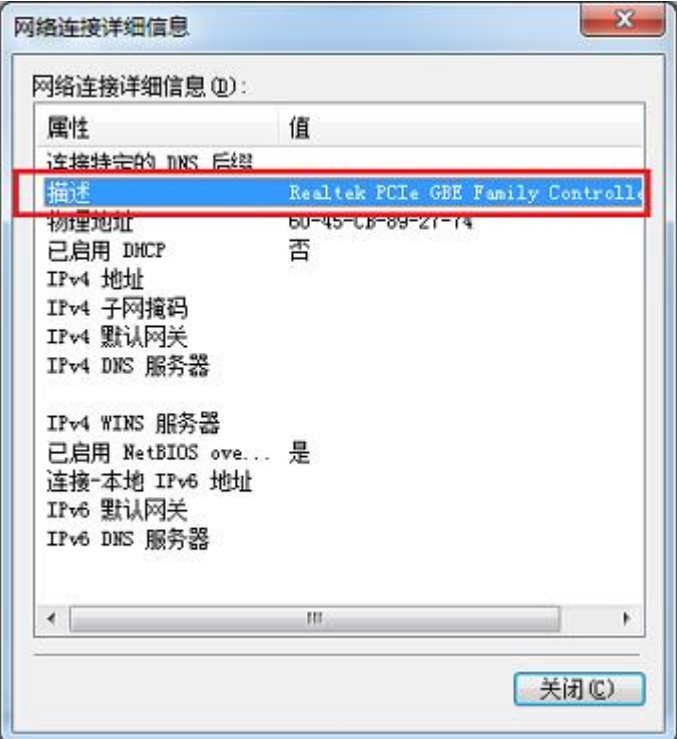

6. 再回到变量管理器中,右键点击 TCP/IP,选择新建连接,在 TCP/IP 选项下会生成一个名 为 NewConnection 1 的新连接选项。

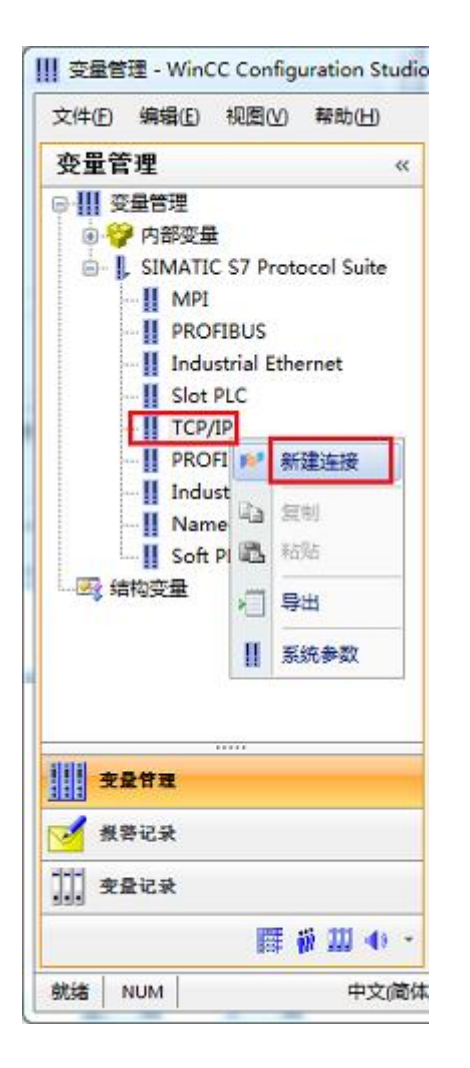

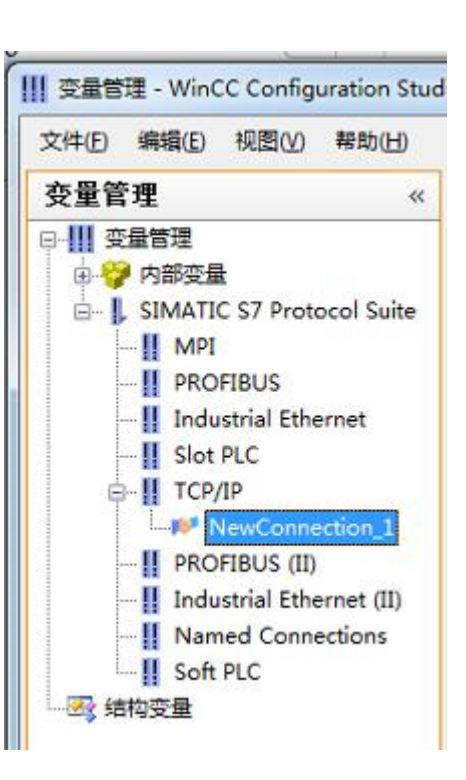

7. 右键单击 NewConnection\_1,在弹出的菜单中选择

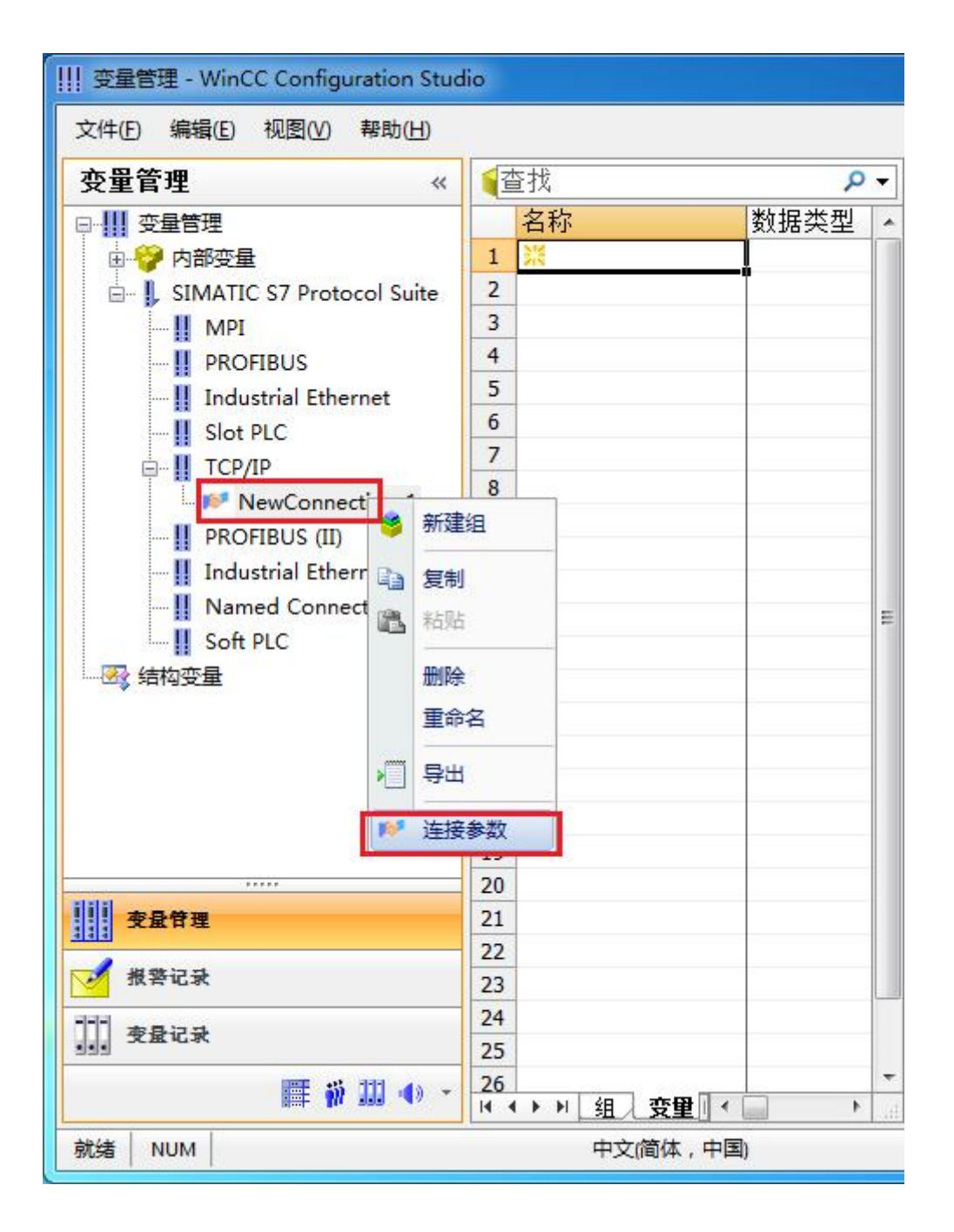

8. 在弹出的对话框中填写多功能交换机 A 型的内部 IP 地址, 192.168.1.10

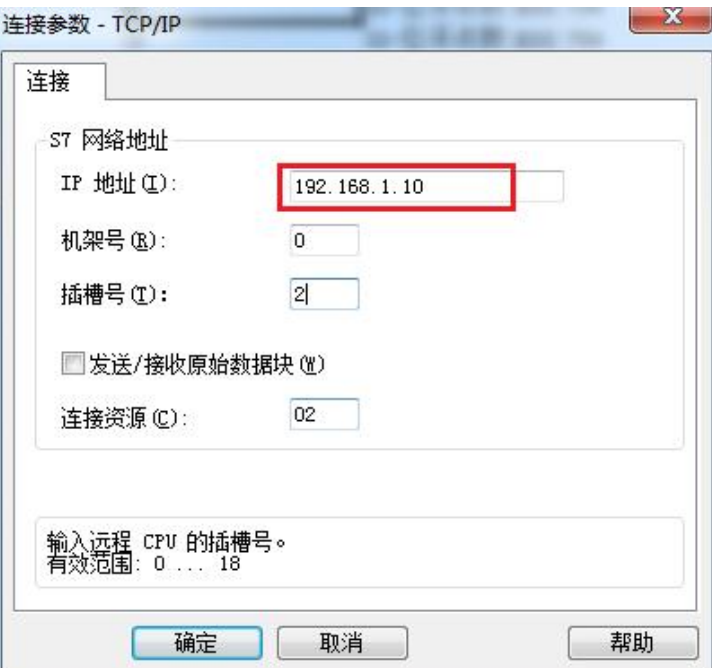

现在连接已经建立成功,已经可以建立变量和画面了。

#### 注意了: 出现数据变化很慢的情况请参看下图!

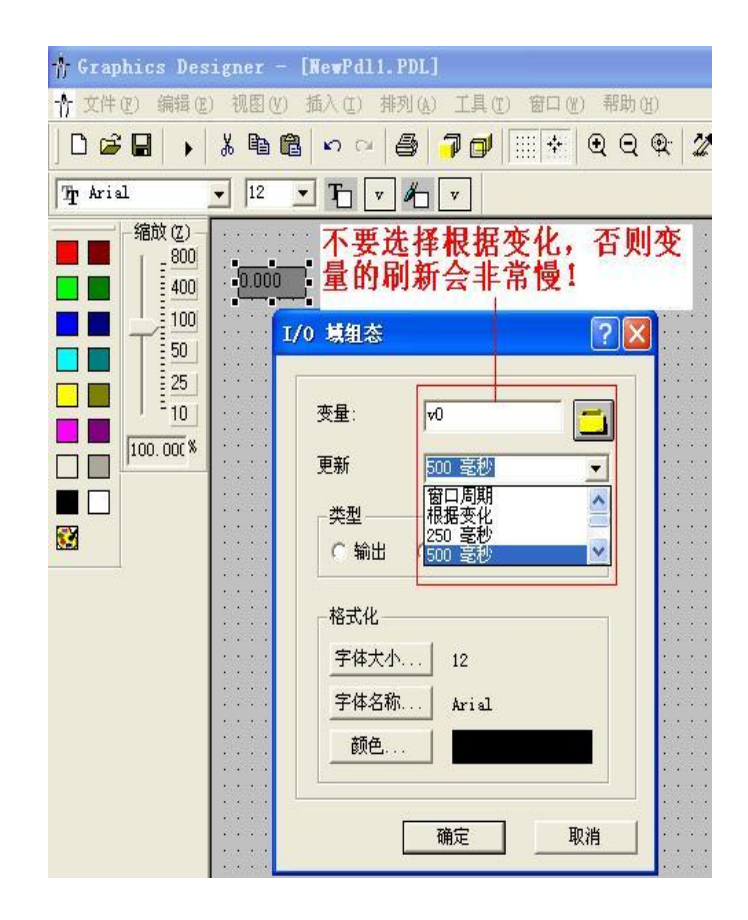

S7-200 SMART 与 WinCC 变量的定义举例:

S7-200 SMART 中的 I、 Q、M 与 WinCC 中的 I、 Q、M、一一对应, V 区与 DB1(切记 是 DB1)对应关系如下:

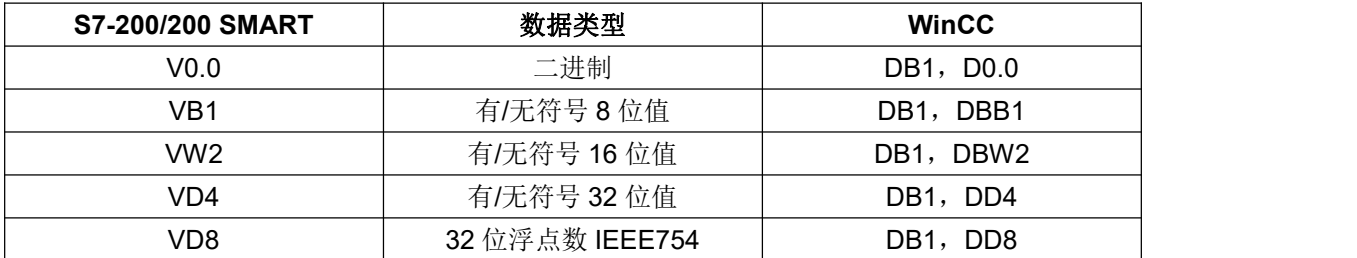

### <span id="page-27-0"></span>**5** 组态王连接设置

### 组态王连接 S7-200 SMART

首先,一定要把我们交换机中的 Switch 值设置成 0,否则无法实现通讯

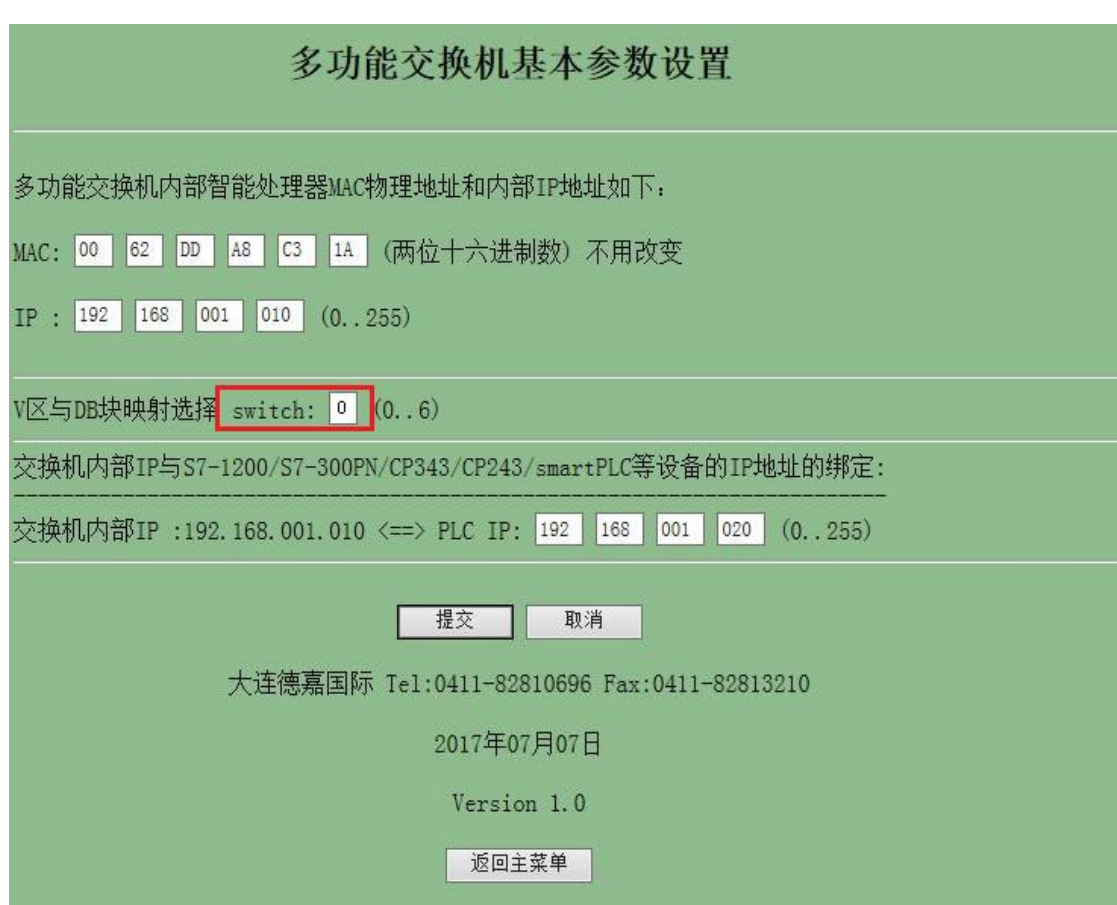

1. 打开组态王开发软件,选择设备→COM1

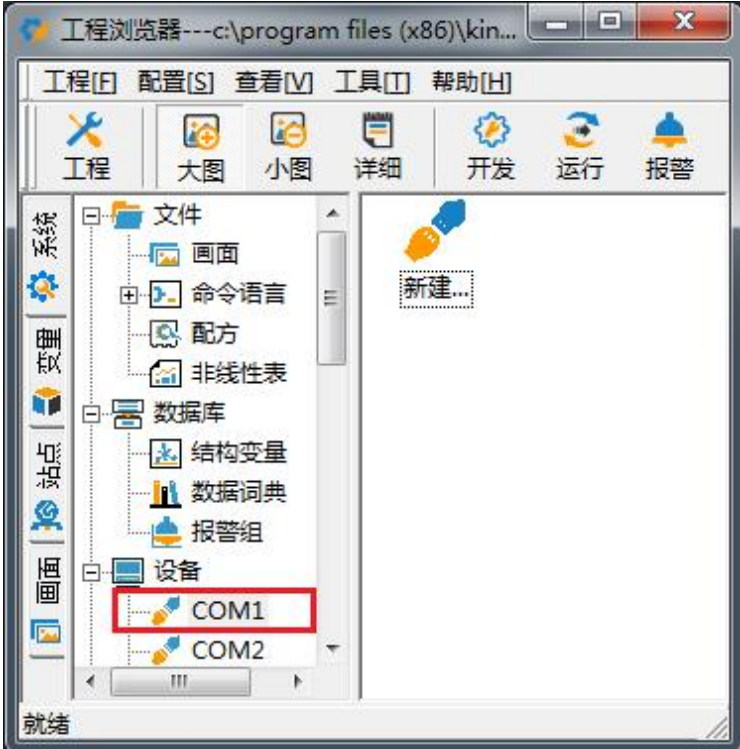

2. 双击"新建",选择 S7-300 (TCP)→TCP

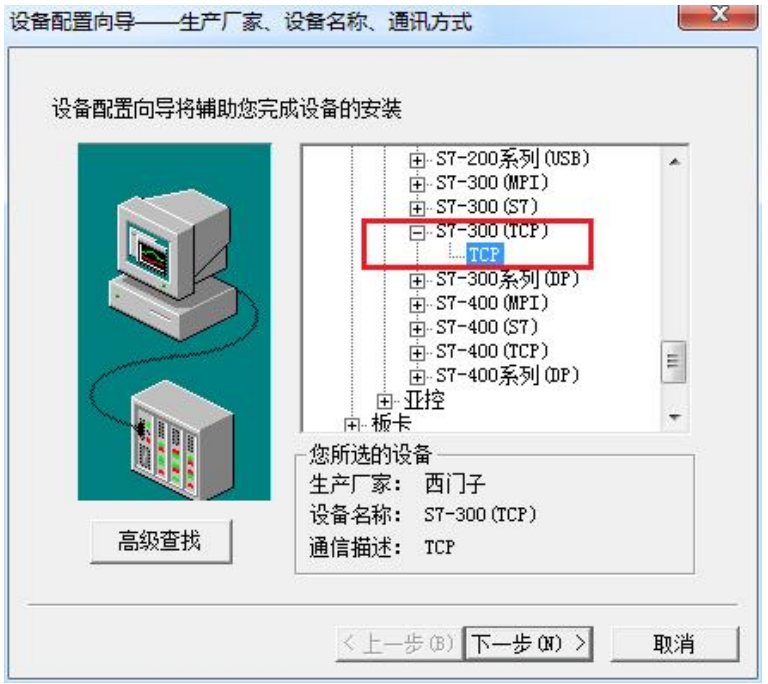

3. 选择 com 口号, 此处选择默认值 com2

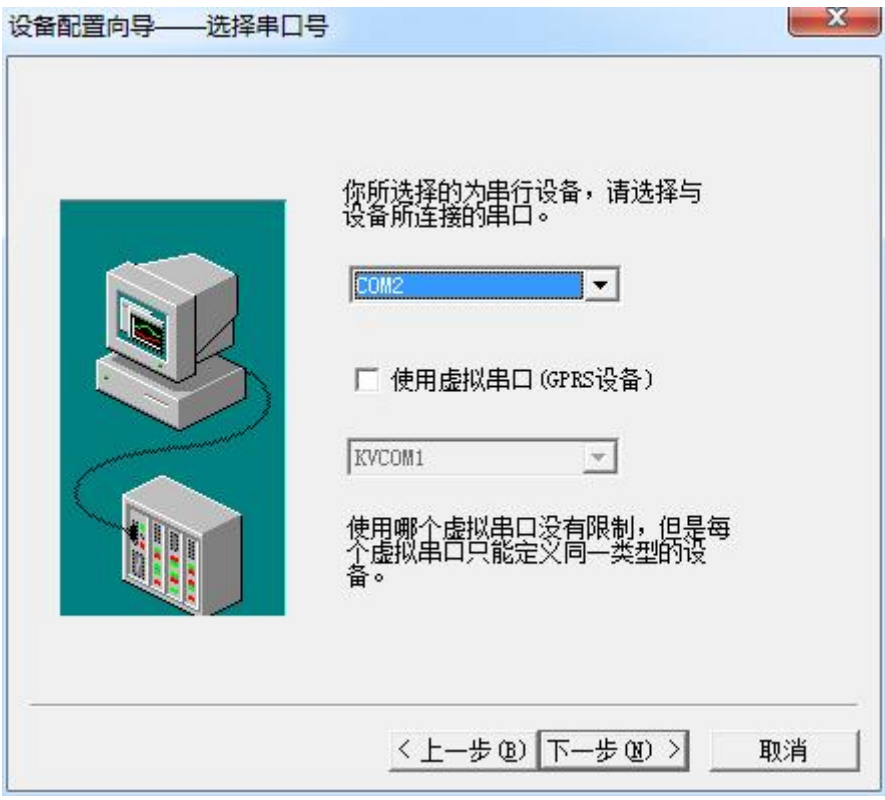

4. 单击"下一步",输入要安装的设备的逻辑名称

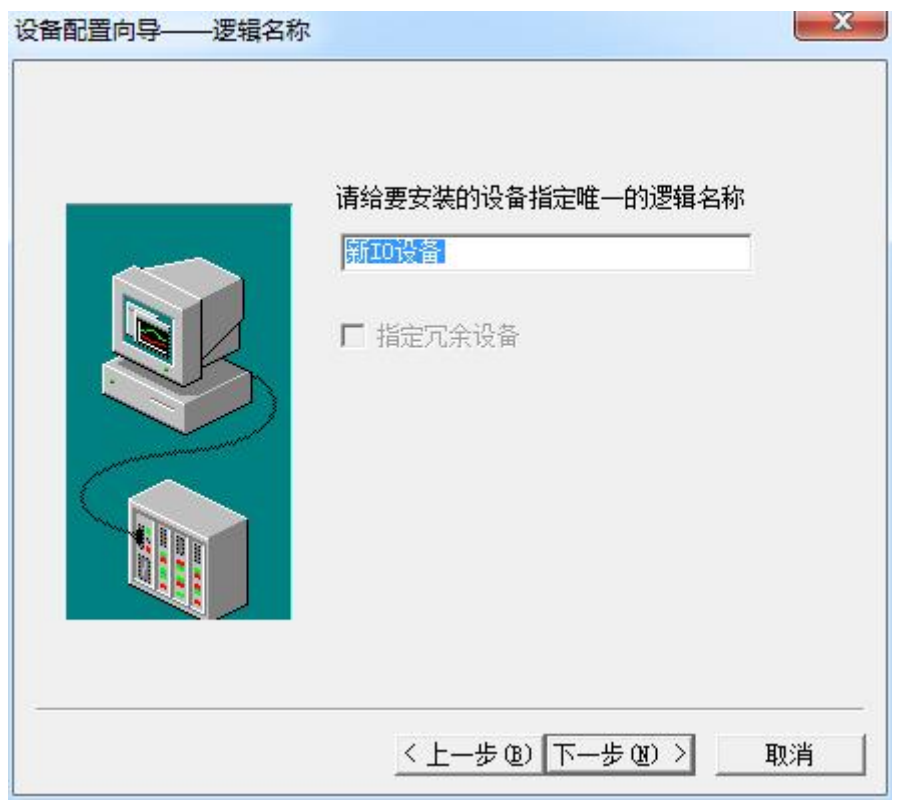

5. 再单击"下一步",输入设备的 IP 地址及相对于 PLC 的位置

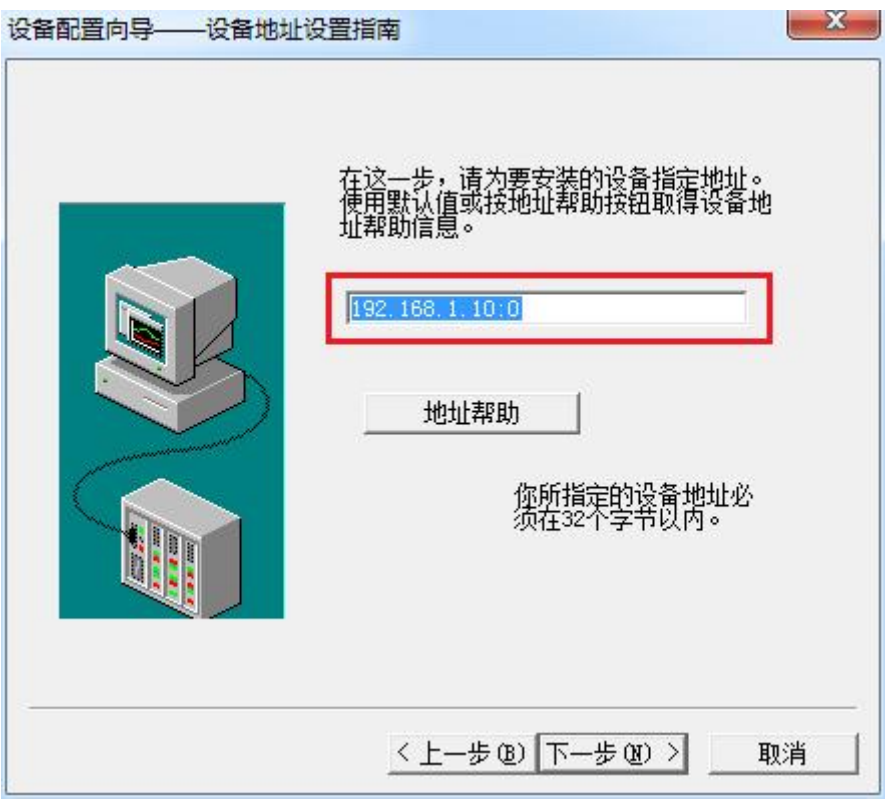

6. 再单击"下一步",保持默认值,直接单击"下一步"

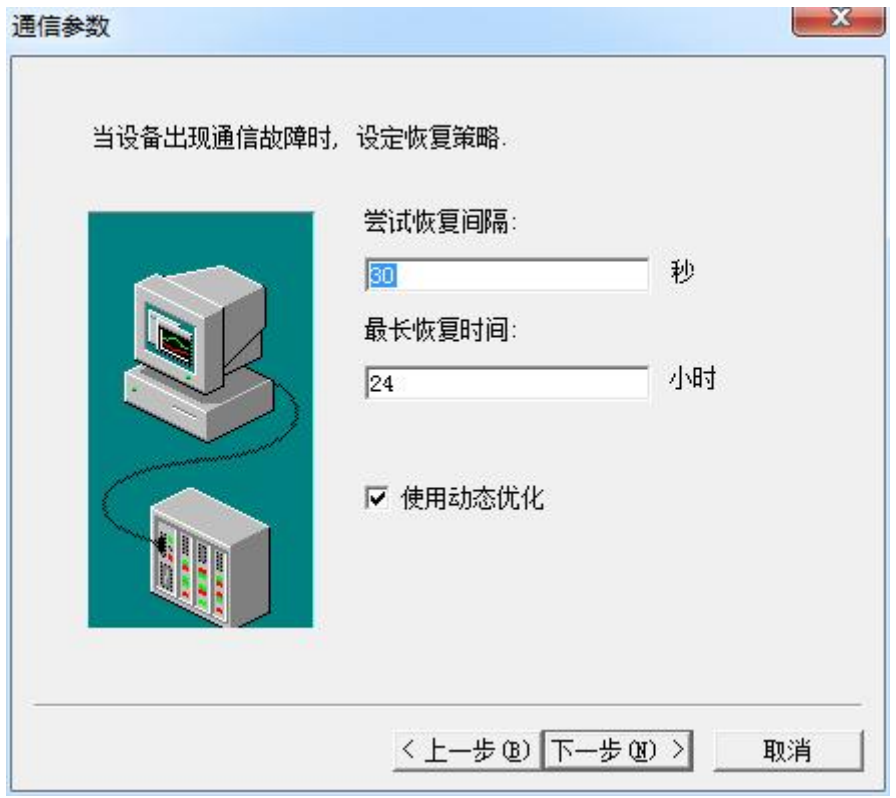

7. 单击"完成",就配置了一个"TCP"设备。

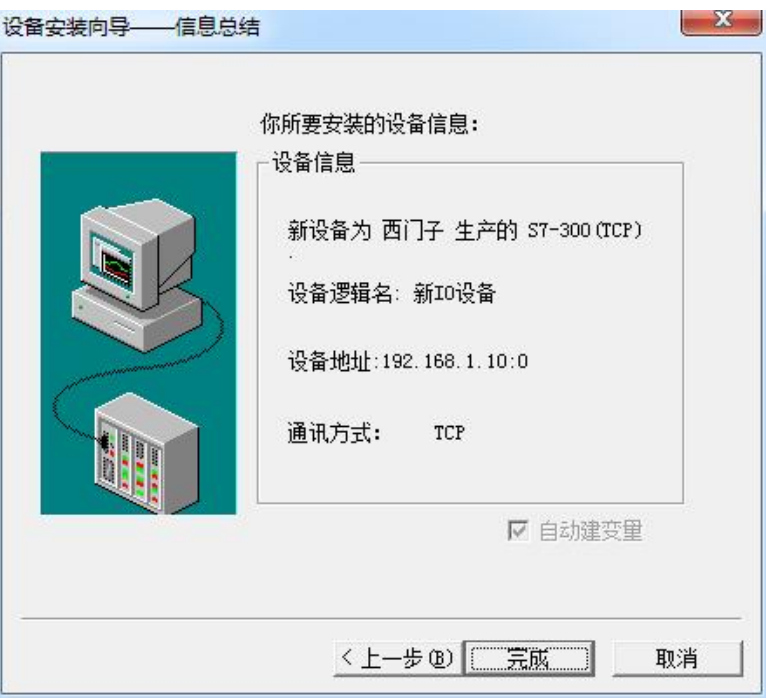

8、建立变量,Smart 200 中的 I、Q、M 区数据都正常对应,V 区数据需要在组态王中 DB1 相对应。 下图几个变量点的示例,仅供参考

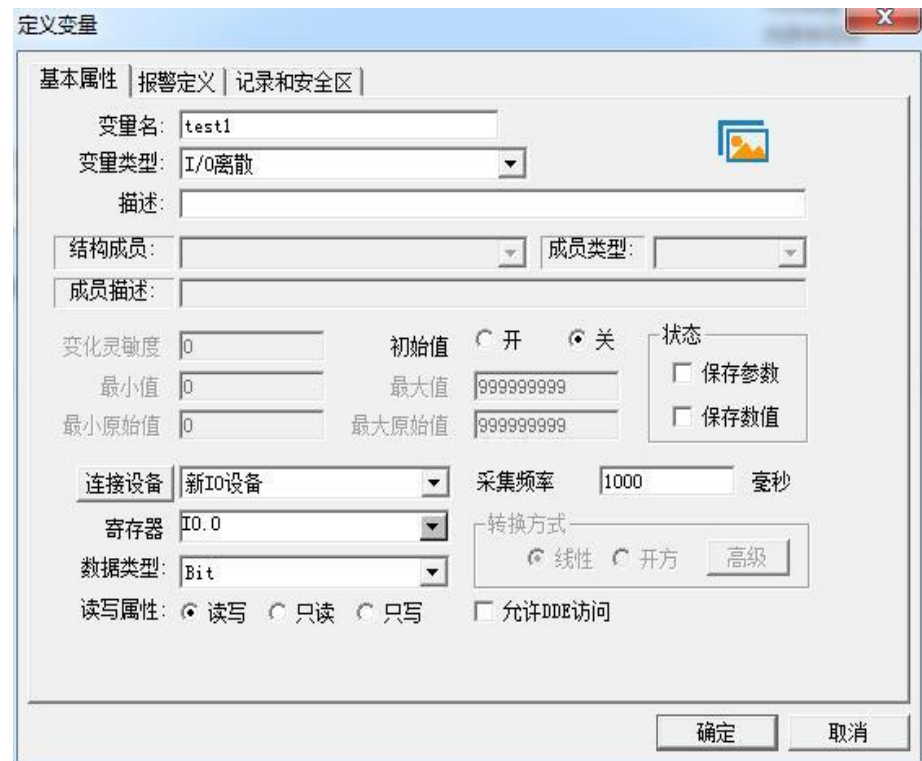

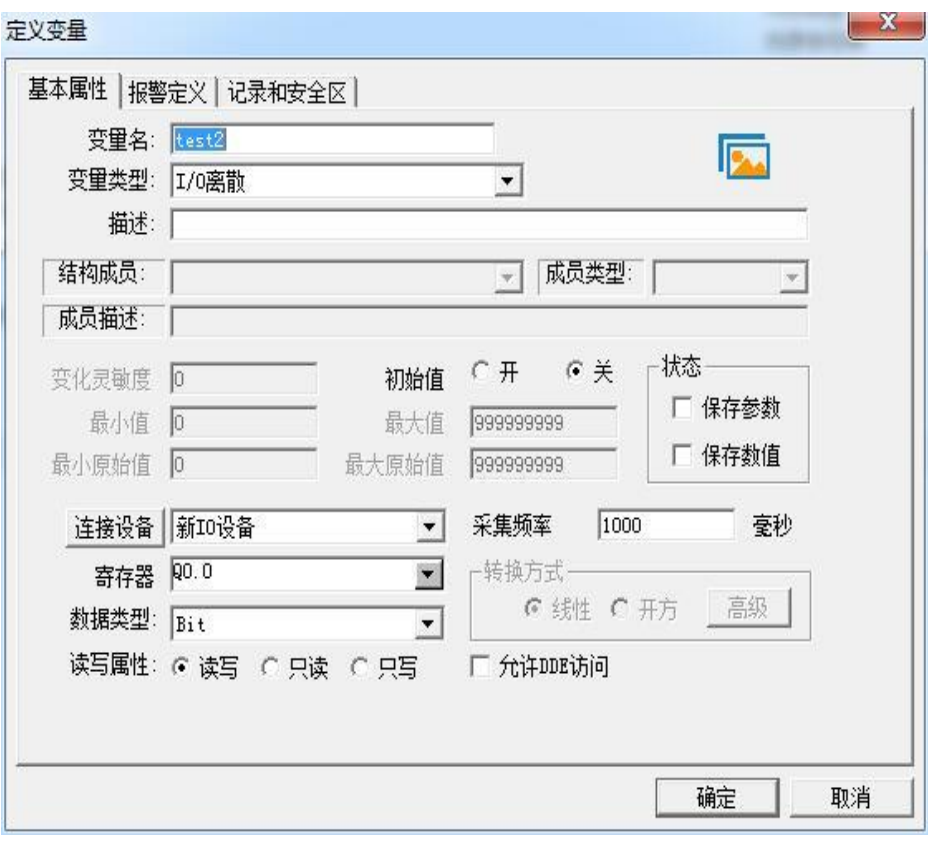

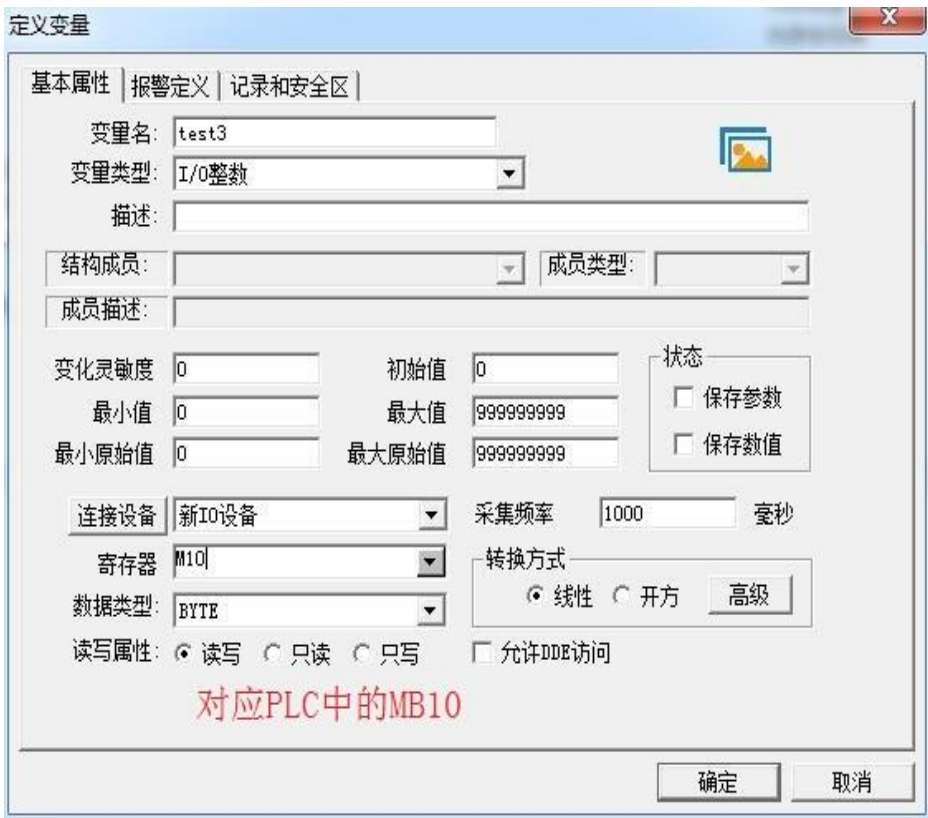

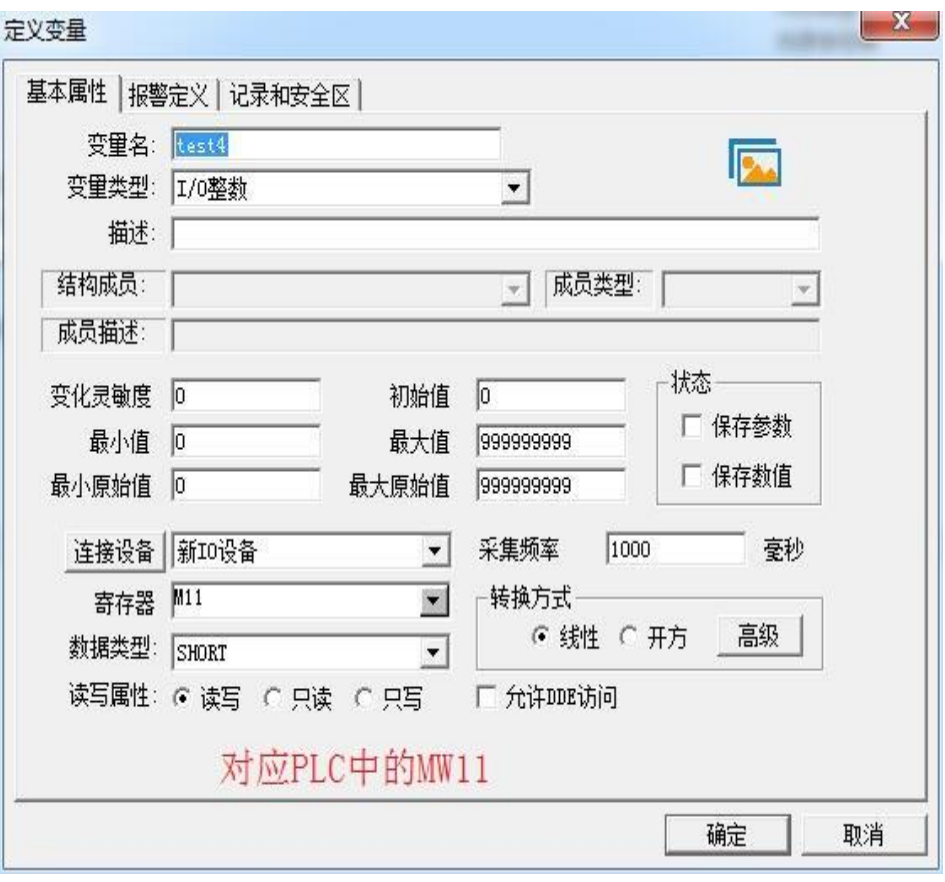

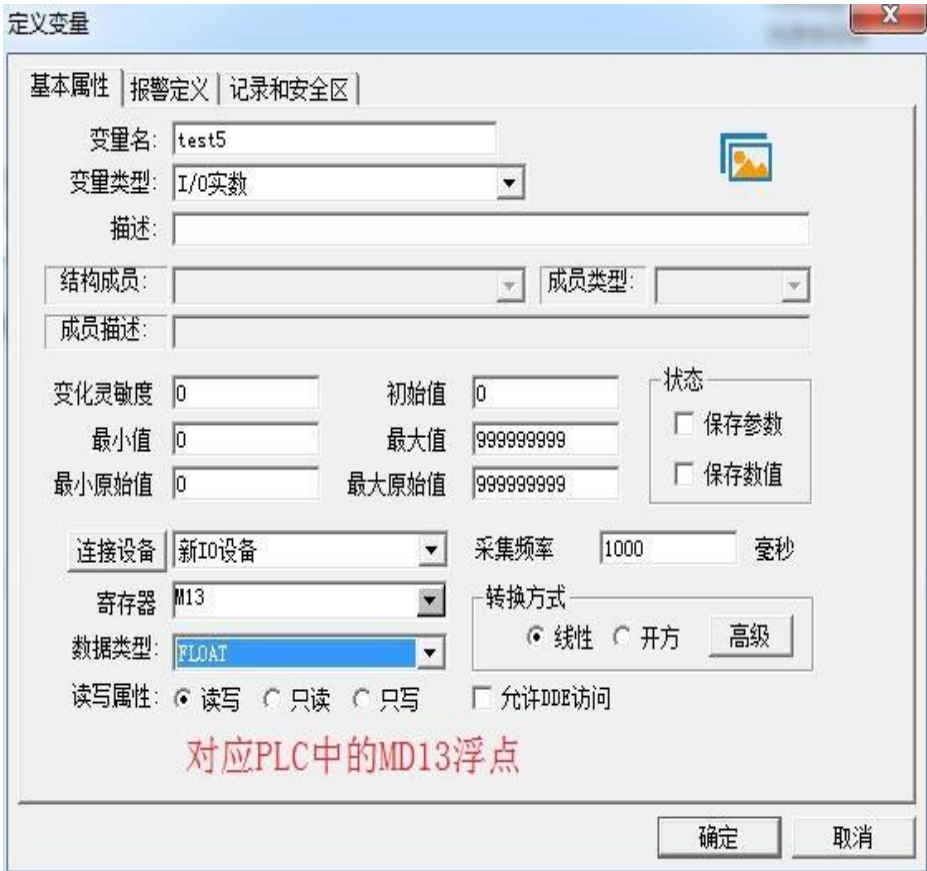

Smart 200 中 V 区与组态王 DB1 对应关系如下:

1、(S7-200 SMART) VO.0 <---> (组态王) DB1.0.0

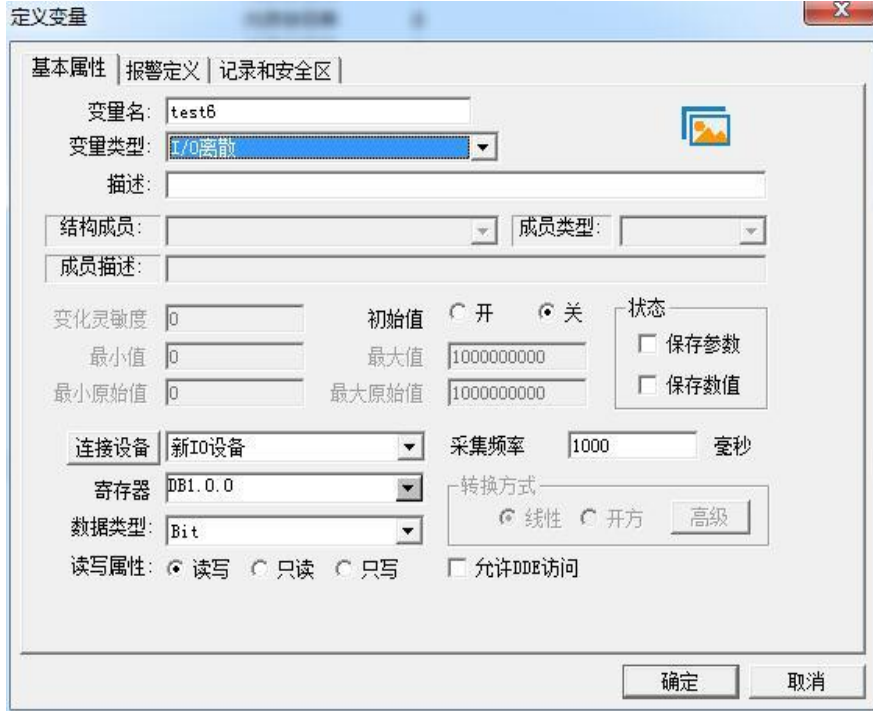

2、(S7-200 SMART) VB10 <---> (组态王) DB1.10

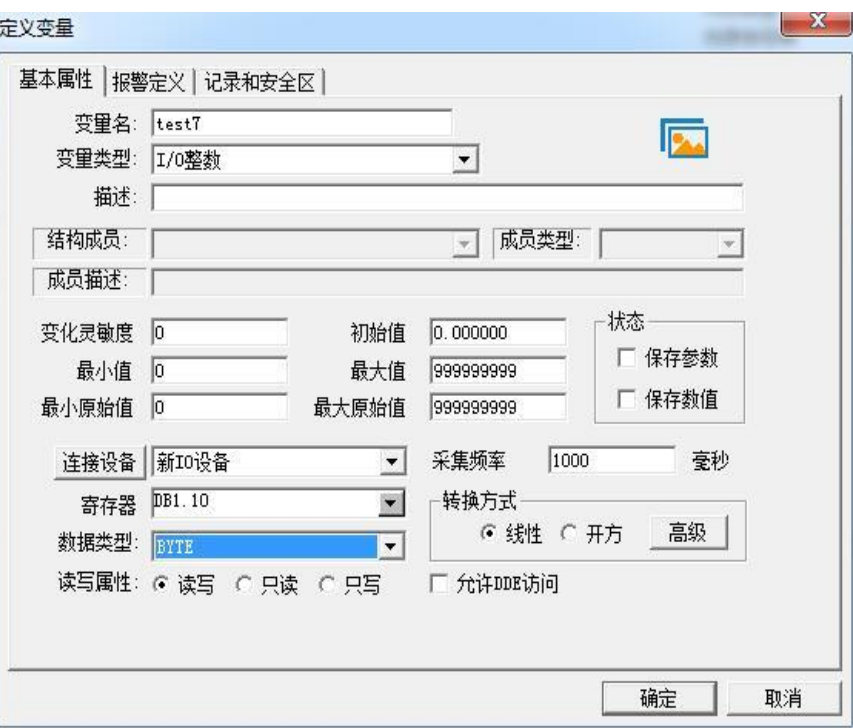

3、(S7-200 SMART) VW69 <---> (组态王) DB1.69

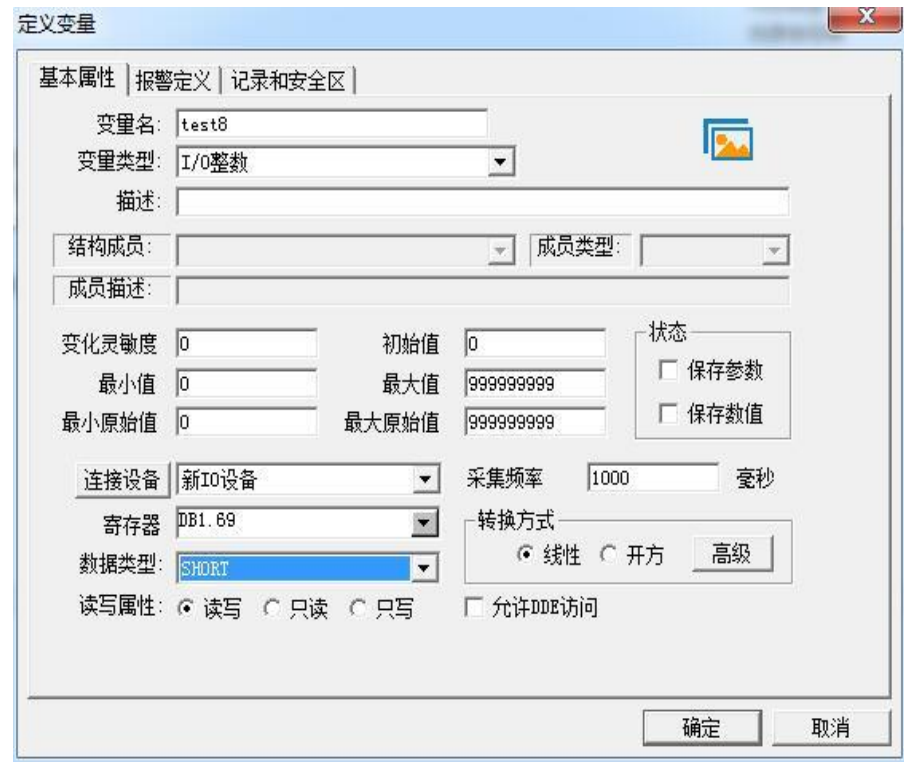

4、(S7-200 SMART) VD76 <---> (组态王) DB1.76

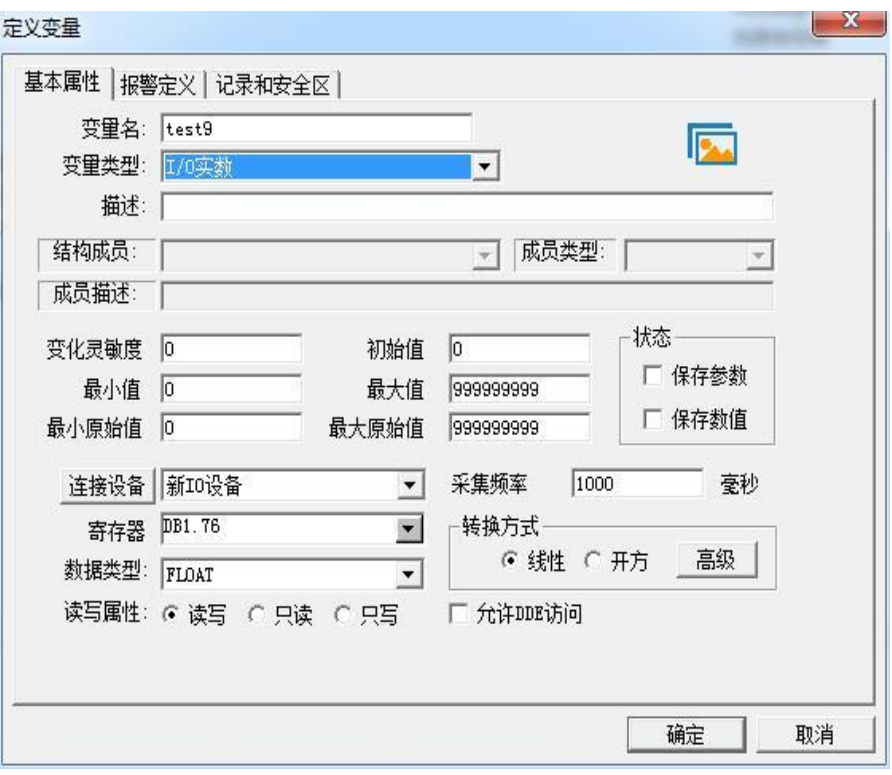

### <span id="page-37-0"></span>**6 InTouch** 连接设置

首先设置多功能交换机的参数: 将 SWITCH 值设置为 0

这里 200SMART PLC 的 IP 地址为 192.168.1.20; 多功能交换机 S 型的 IP 地址为 192.168.1.10

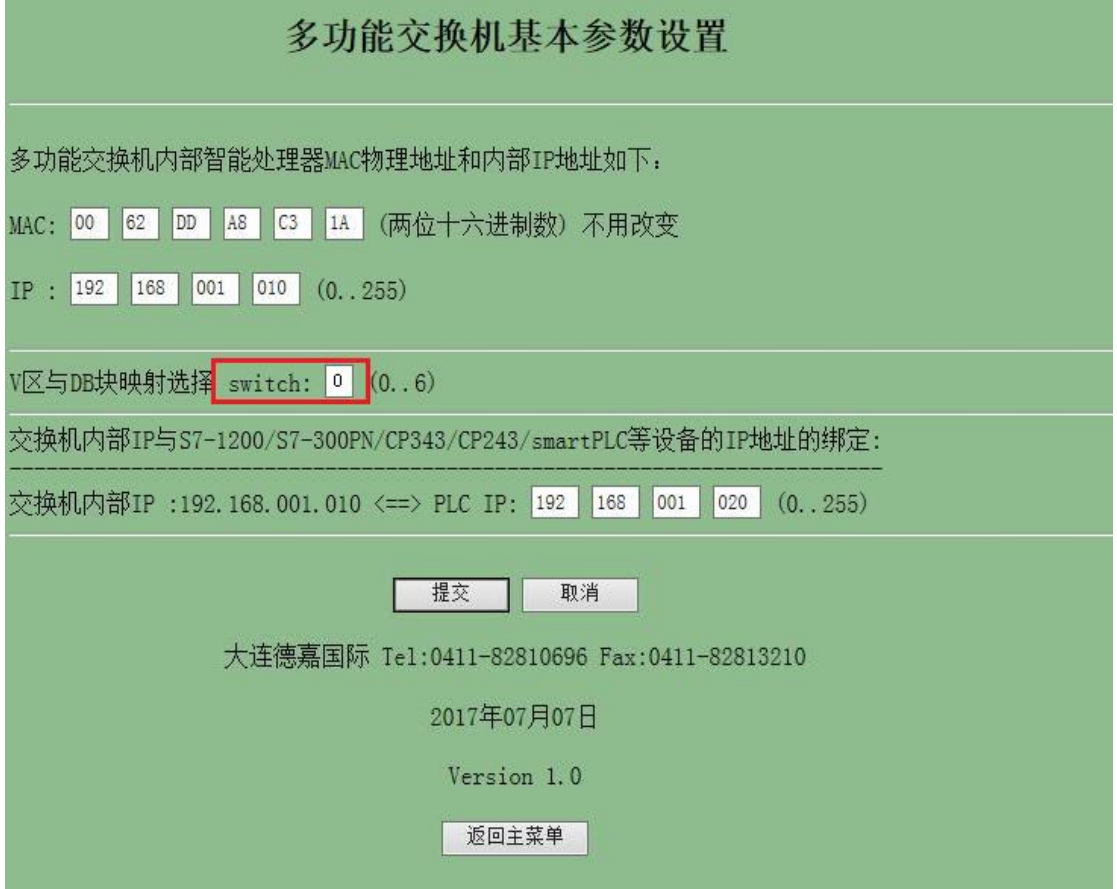

安装西门子 S7TCP 驱动程序"DASSIDirect"; 开始菜单/程序/Wonderware/System Management Console 程序,在 DAServer Manager 下, 找到"SIDirect DAServer"。

右击"Configuration",在菜单中选择"Add PortCpS7 Object"; 右击"New\_PortCp\_000" 并选择"Add S7Cp Object",加入一个 S7300 或者 S7400 的站点;只需要将德嘉多功能交换 机的 IP 地址填入,其他参数默认。

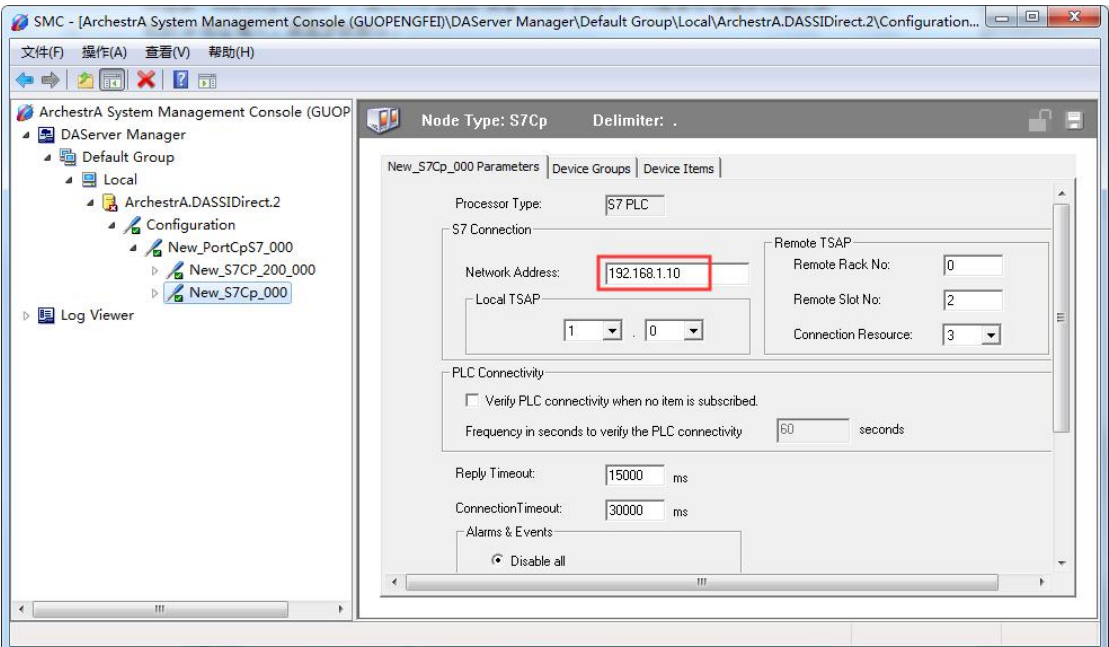

选择"Device Group"属性页。,右键点击"Device Group"对话框中的空白地方, 选择"Add",添加一个 Device Group,将"Topic\_0"改为需要的名称,比如"switch-s", 这个名称需要在 INTOUCH 中使用。

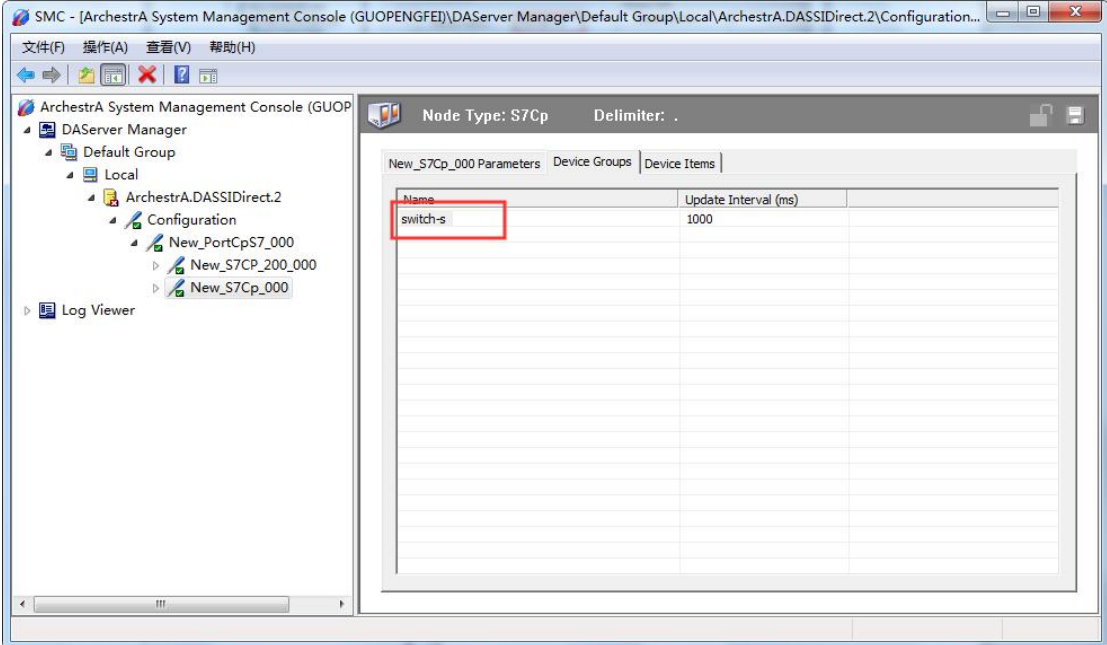

右击 "ArchestrA.DASSIDirect", 选择 "Activate Server"来启动此 DA Server。

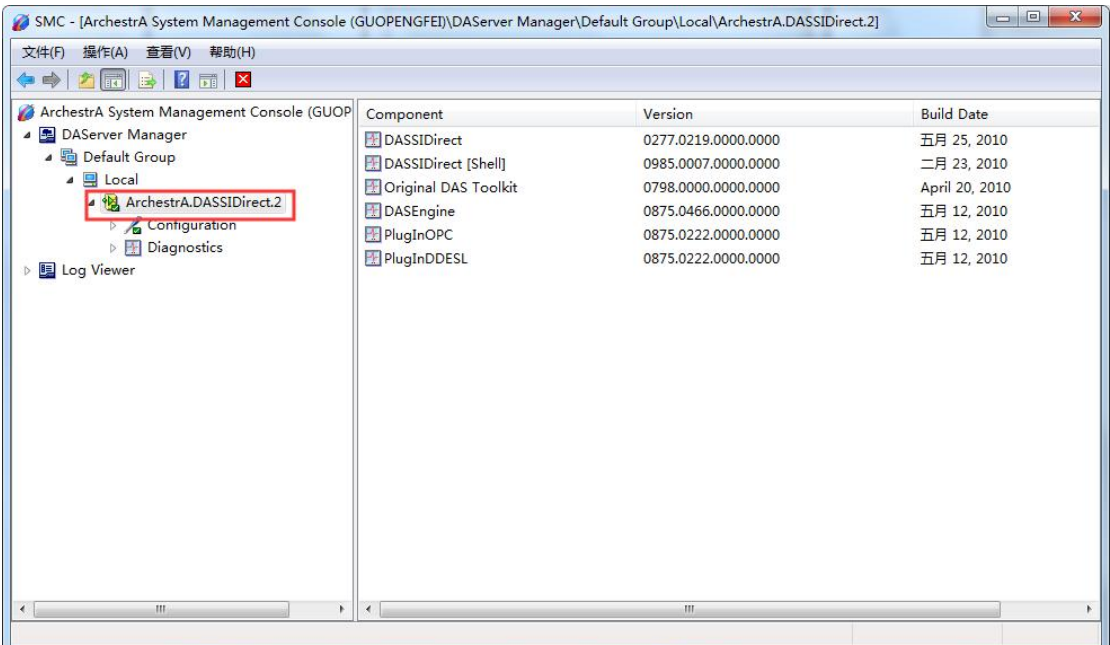

打开 INTOUCH 软件,工具/配置/访问名,添加访问名来对应 DA Server 中的 S7TCP 站点中的 Device Group;

在"访问名"中填入"S7-300TCP", 在"应用程序名"中填入"DASSIDirect", "主 题名"中填入"switch-s"

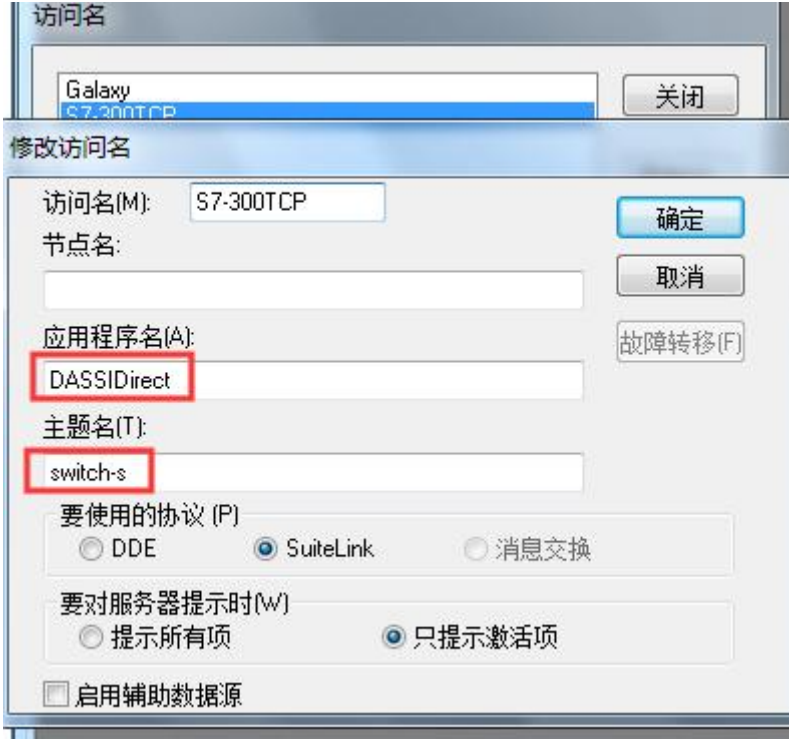

选择"标志名字典",

新建 S7-300 的变量,填入"标记名",如:"a";选择"访问名",如"S7-300TCP";在"项目" 中,填入 S7PLC 的地址,如"db1,w0",对应 VW0。

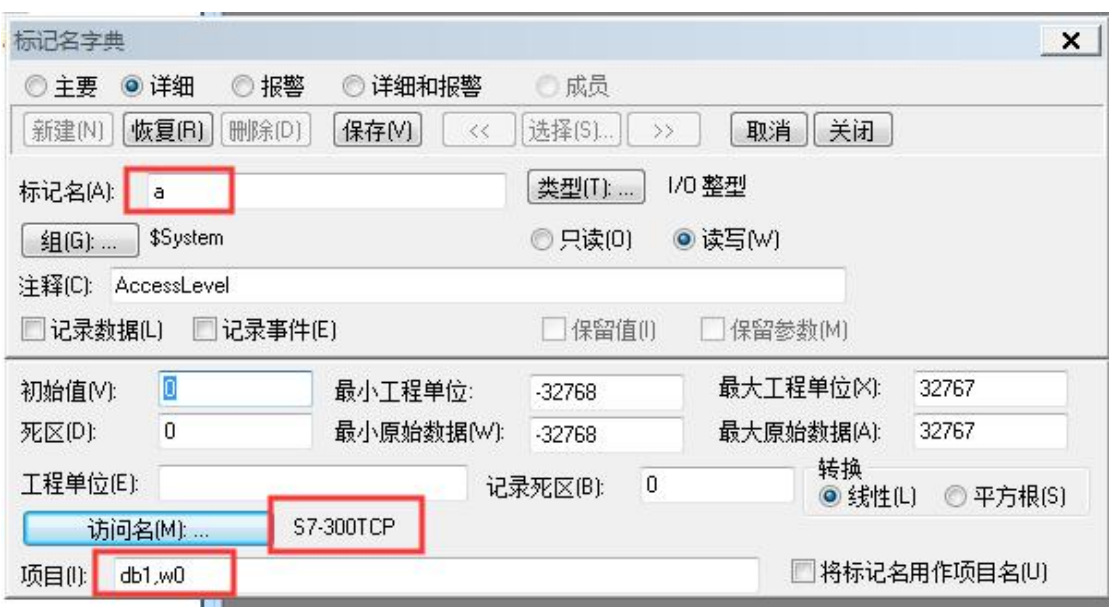

新建 S7-300 的变量,填入"标记名",如:"b";选择"访问名",如"S7-300TCP";在"项目" 中,填入 S7PLC 的地址, 如"mx0.0", 对应 M0.0。

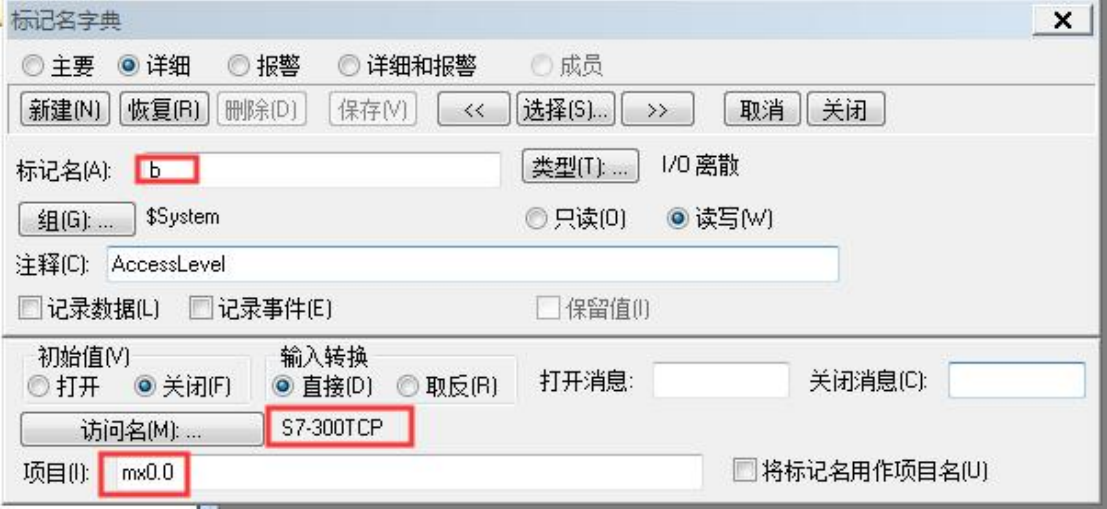

新建 S7-300 的变量,填入"标记名",如: "c";选择"访问名", 如"S7-300TCP"; 在"项目" 中,填入 S7PLC 的地址, 如"q0.0", 对应 Q0.0。

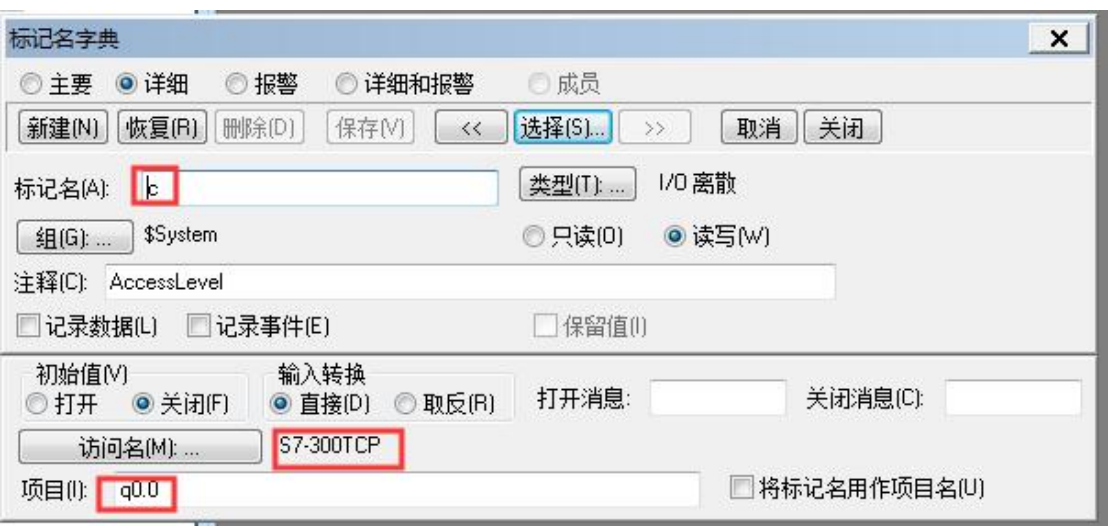

标记名规则:

DB1.DBX0.0=DB1,X0.0

DB1.DBW0=DB1,W0

DB1.DBD0=DB1,D0

I0.0=IX0.0

M0.0=MX0.0

通讯在"窗口"中,引用建立的变量,即可以建立 S7PLC 和 INTOUCH 监控画面的通讯

(1) 建立画面, 模拟变量, 表达式选择"a"

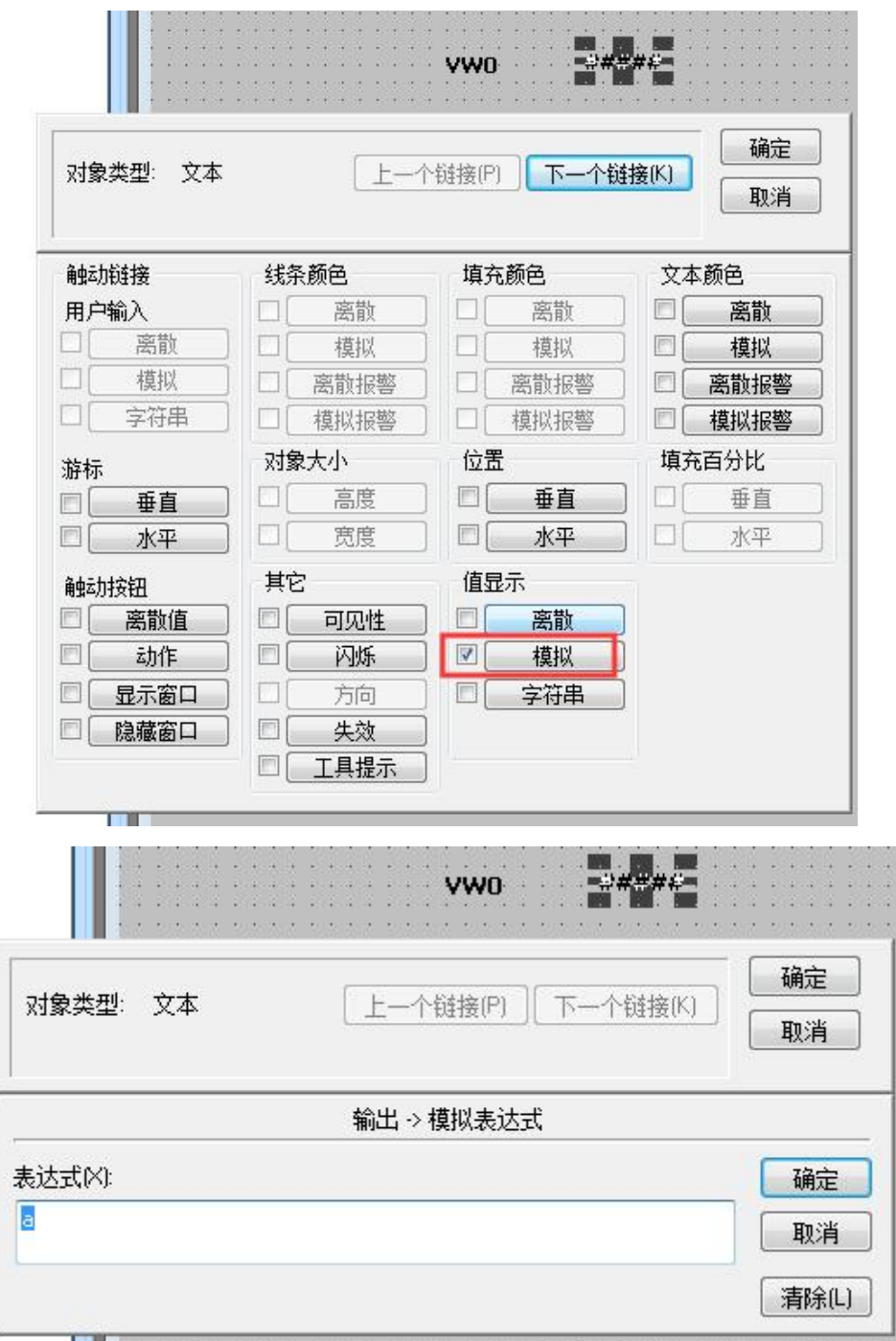

(2)离散变量,表达式选择"b"

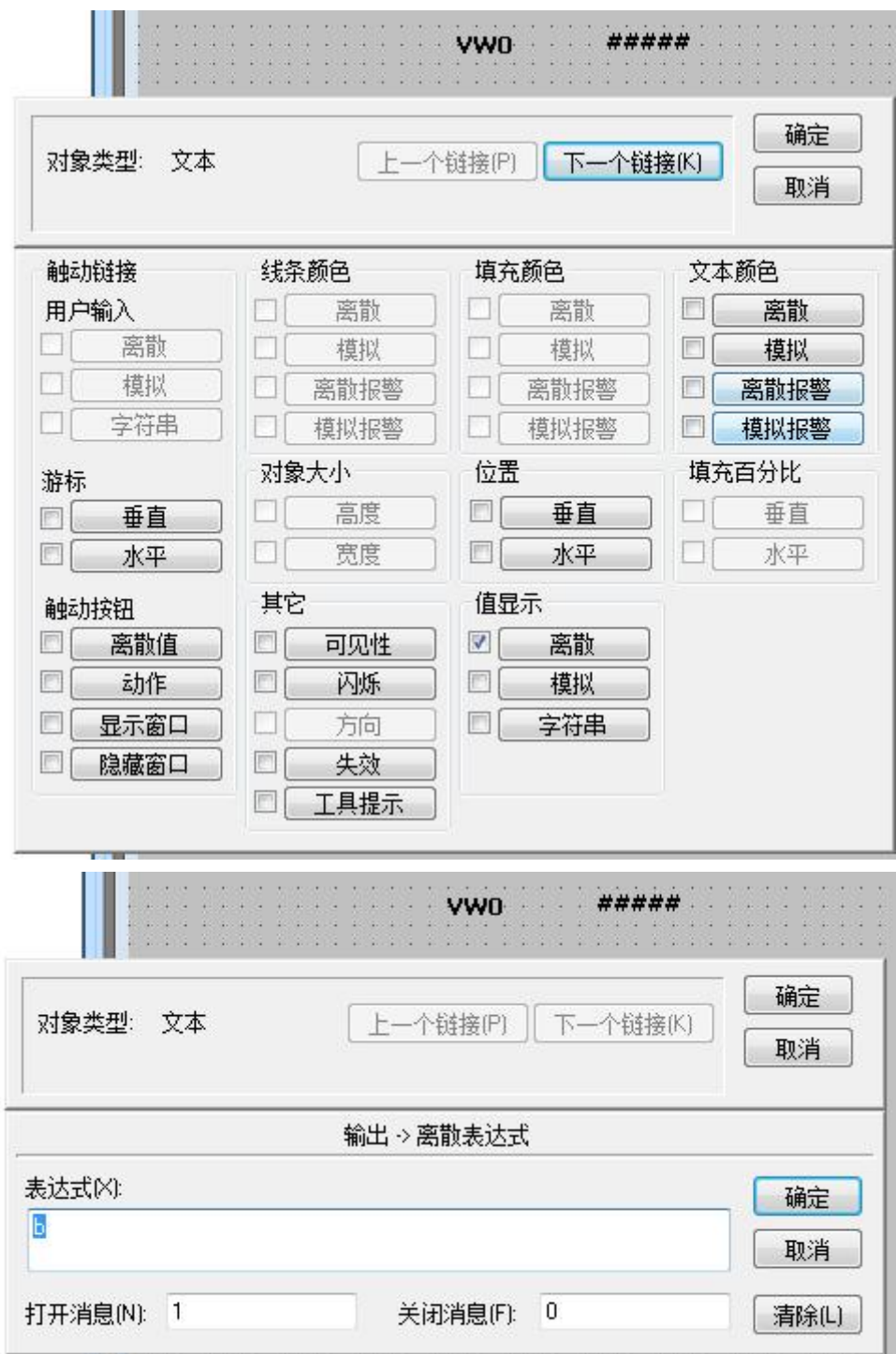

(3)离散变量,表达式选择"c"

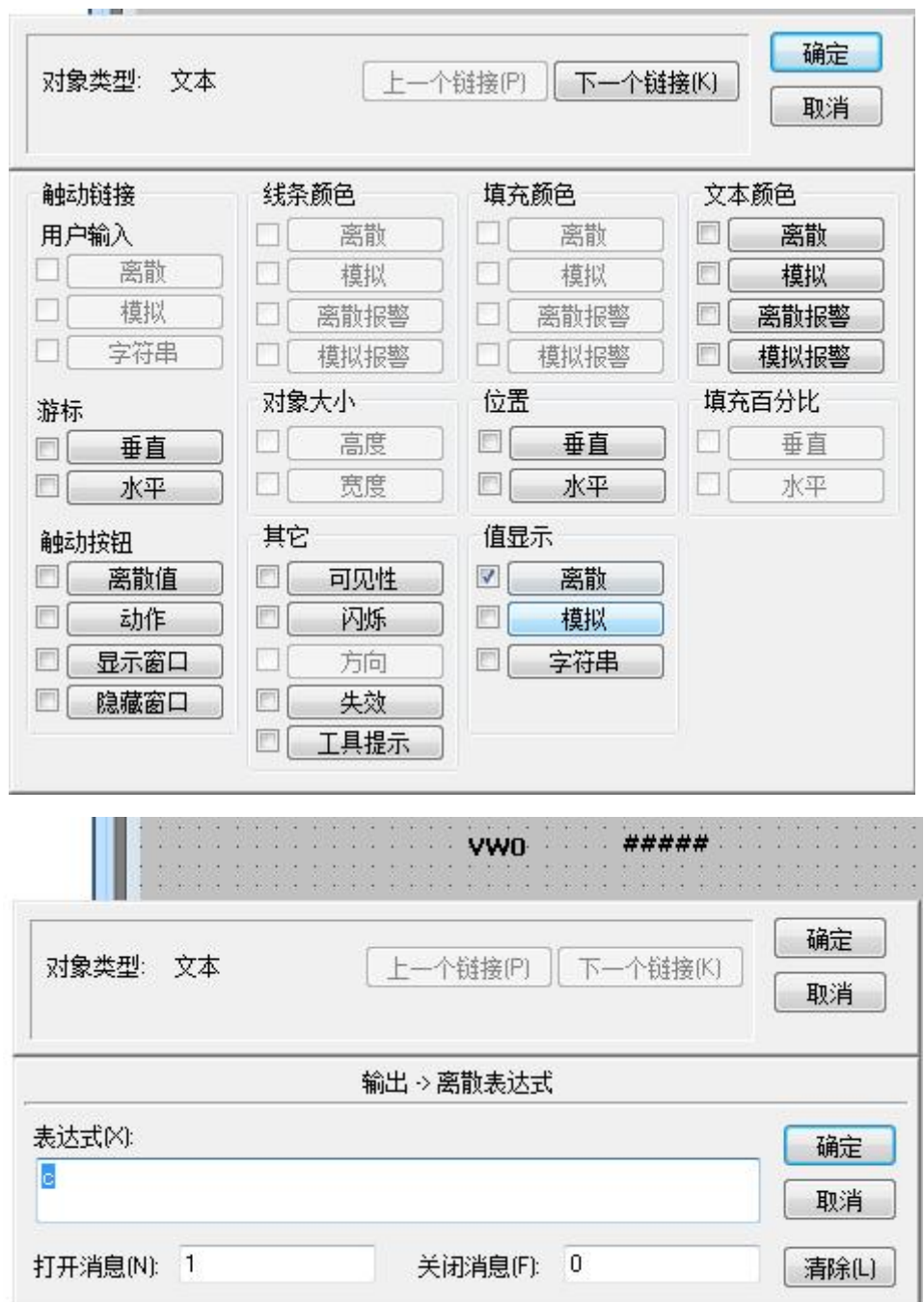

运行结果如下:

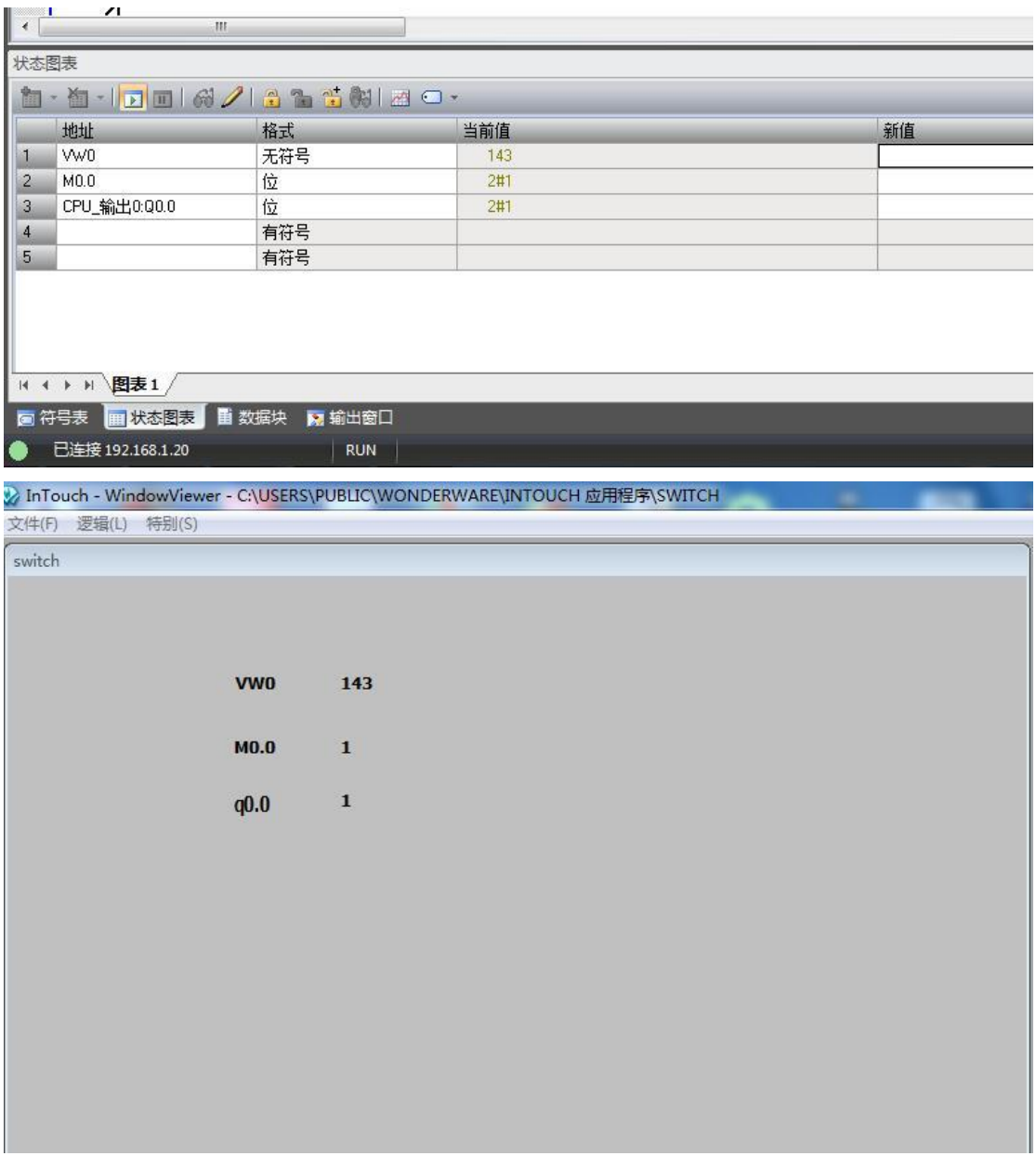

可见通讯成功

### <span id="page-46-0"></span>**7** 与 **S7-300** 时间同步

#### 在进行介绍之前,我先把我做好的程序样例上传到此处,你可以直接下载

**S7-300** 程序: [点击下载](http://www.dl-winbest.com/download/s7300.rar)(右键另存为)

### 触摸屏程序[:点击下载](http://www.dl-winbest.com/download/touch.rar)(右键另存为)

a. 在 STEP7 中, 在 OB1 中调用 SFC1 来读取系统时间, 如下图

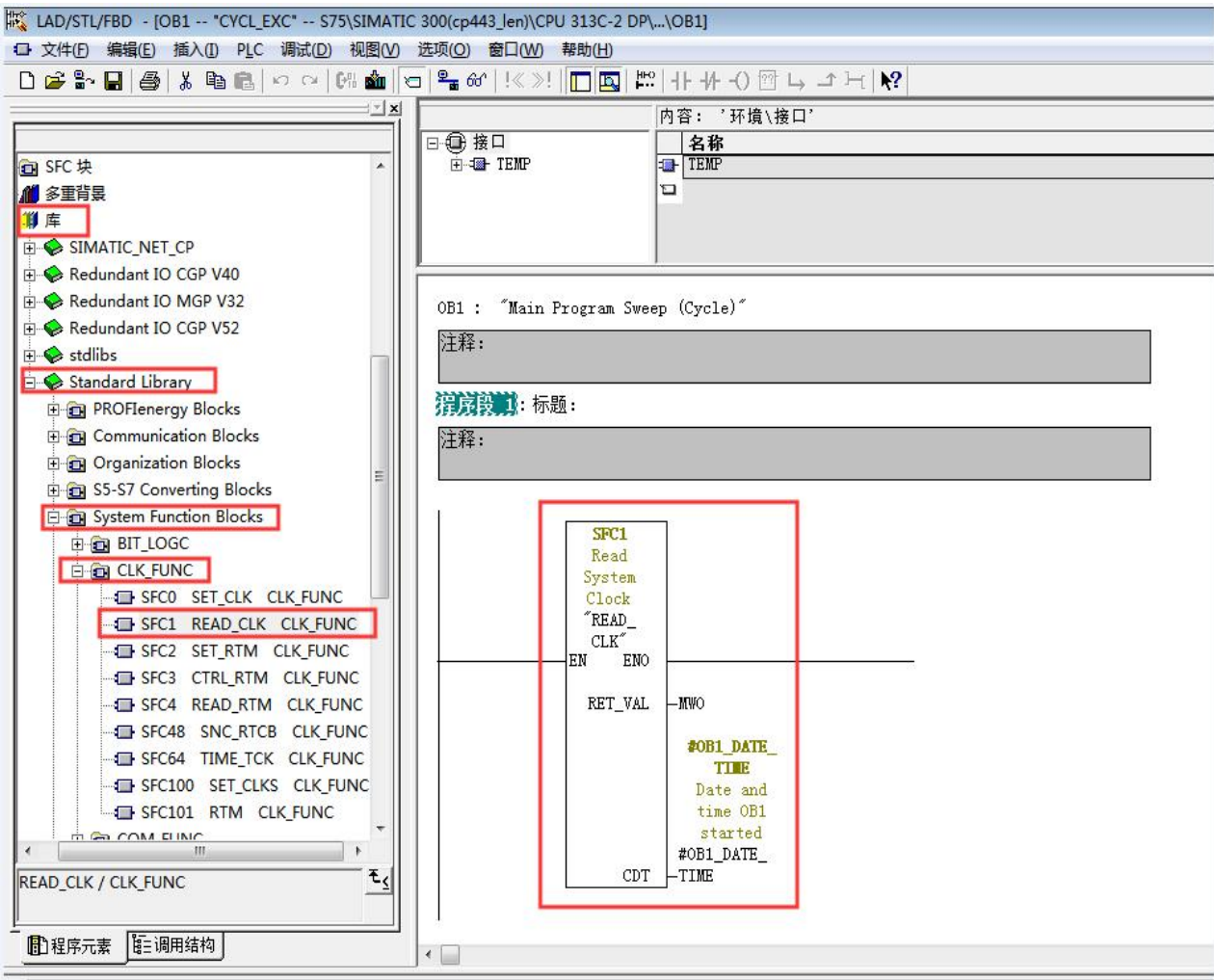

b. 插入 SFC1 后会自动生成变量, 按照图示填写 SFC 参数

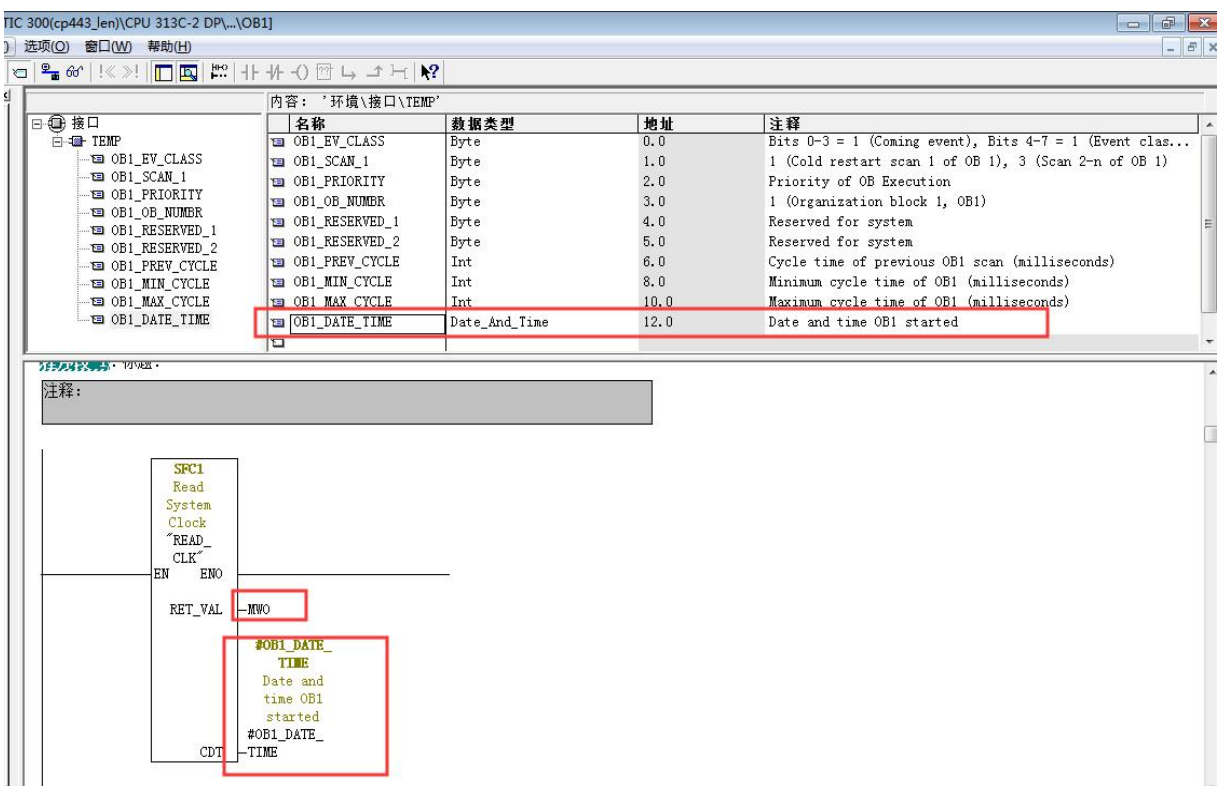

#### C. 在 OB1 中新建程序段,加入以下程序,将时间数据传送到 DB1 中

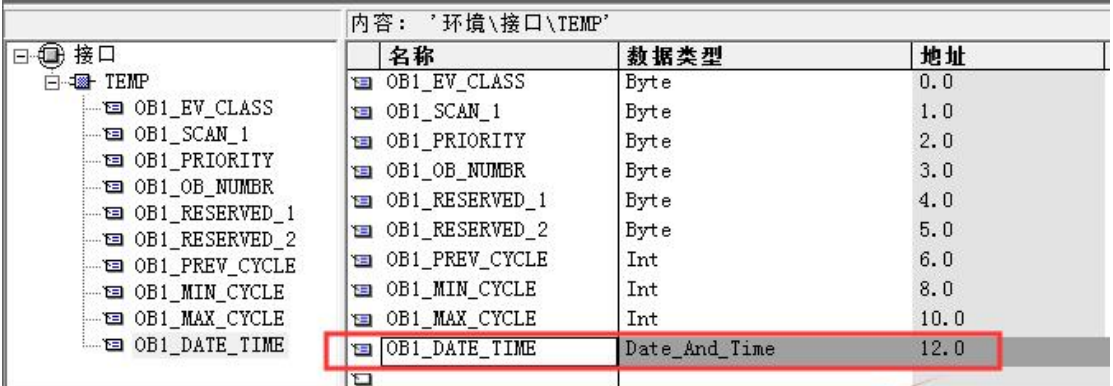

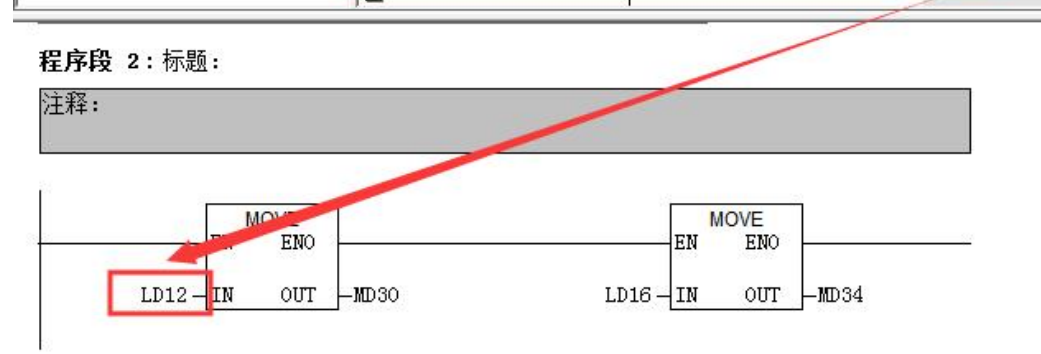

D. 最后,还要激活 plc 的时钟, 其步骤如下: 在 online 方式下, PLC——Set Time of Day...

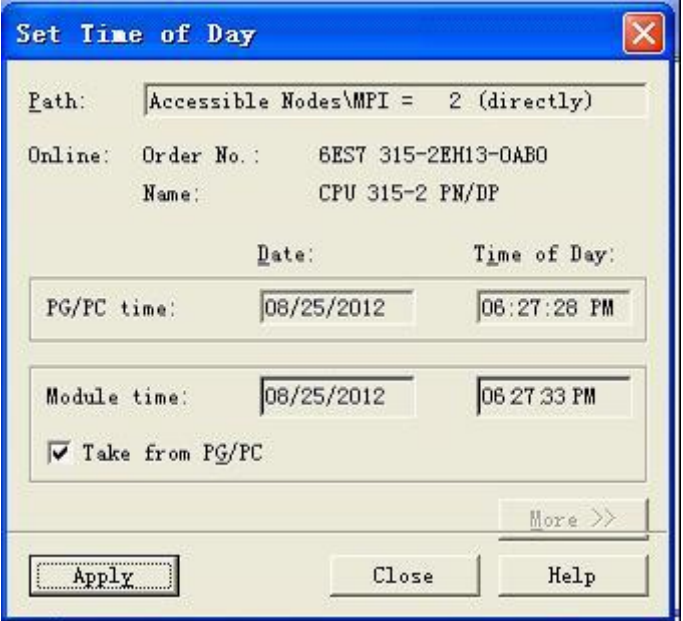

E. 在触摸屏中定义读取时间的区域指针地址为 MW30

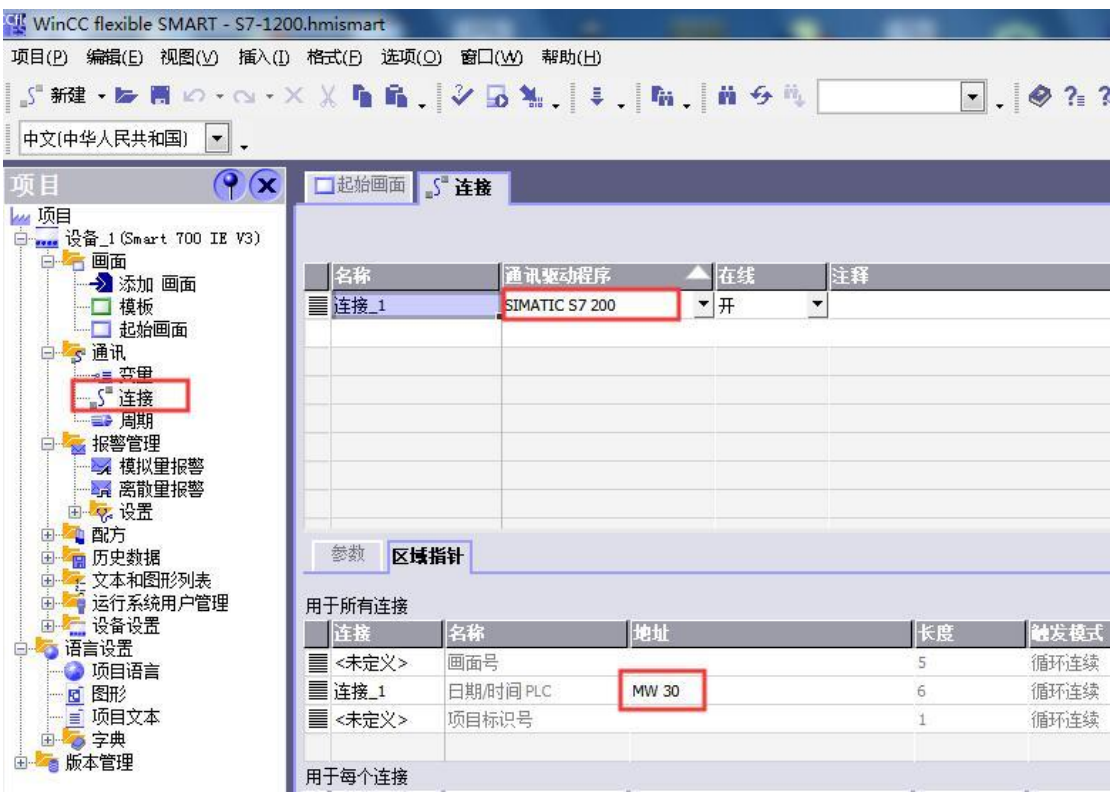

### <span id="page-49-0"></span>**8** 与 **S7-1200** 时间同步

在进行介绍之前,我先把我做好的程序样例上传到此处,你可以直接下载

**S7-1200** 程序:

[点击下载](http://www.dl-winbest.com/download/1200CPU.rar)(右键另存为)(博途 V13 下载该版本)

[点击下载](http://www.dl-winbest.com/download/s7-1200_V13_SP1.rar)(右键另存为)(博途 V14、V15 下载该版本)

触摸屏程序[:点击下载](http://www.dl-winbest.com/download/1200TOUCH.rar)(右键另存为)

与 S7-1200 时间同步的关键在于数据格式的转换。

触摸屏具有以下格式的时间数据(BCD 编码)

DATE\_AND\_TIME 格式(BCD编码)

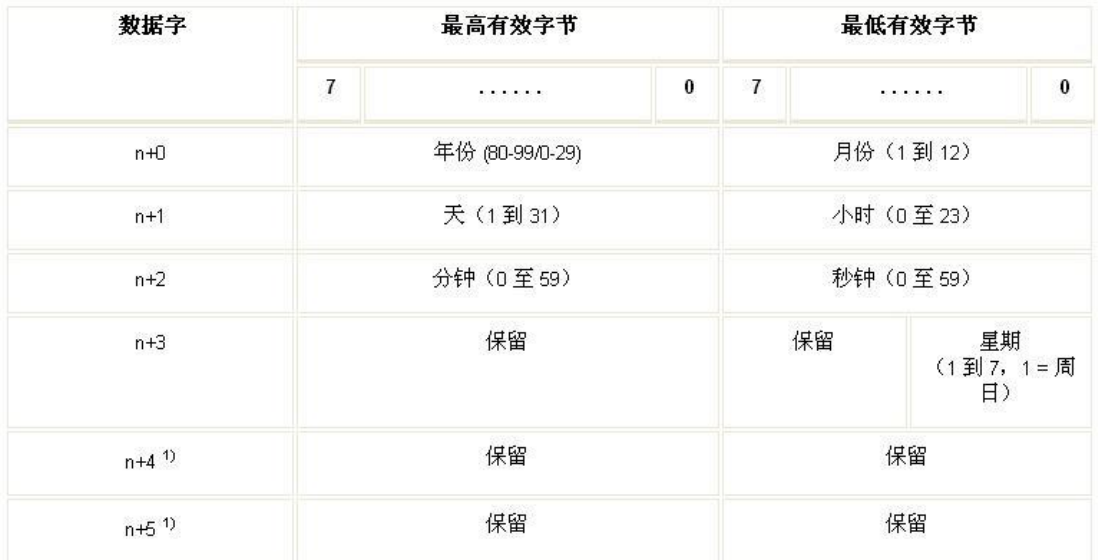

S7-1200 PLC 具有以下格式的时间数据

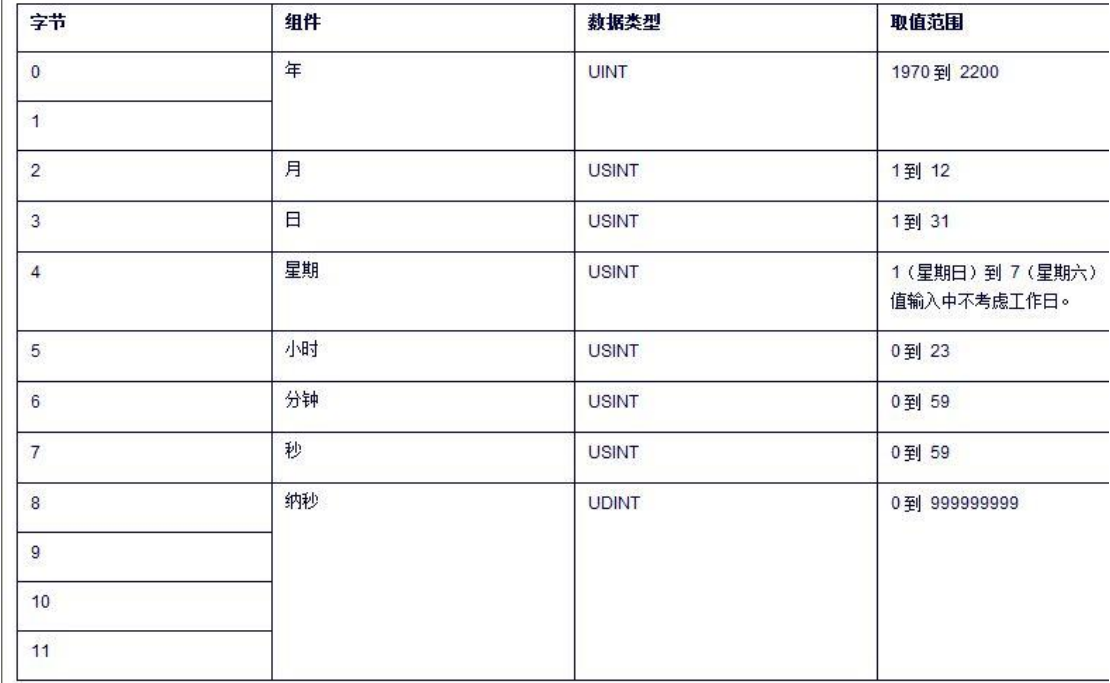

1、首先我们把 S7-1200 中的时间用指令取出来,存放到 DB1.DBX0.0 中。

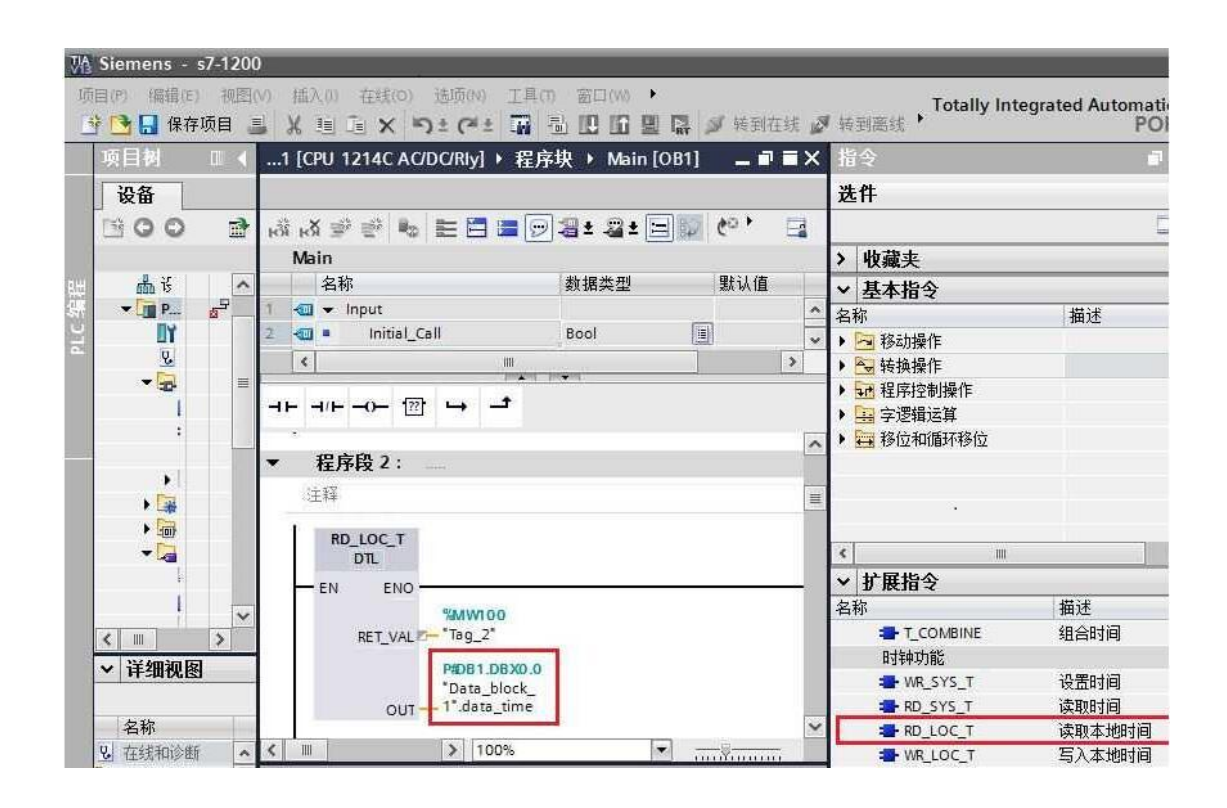

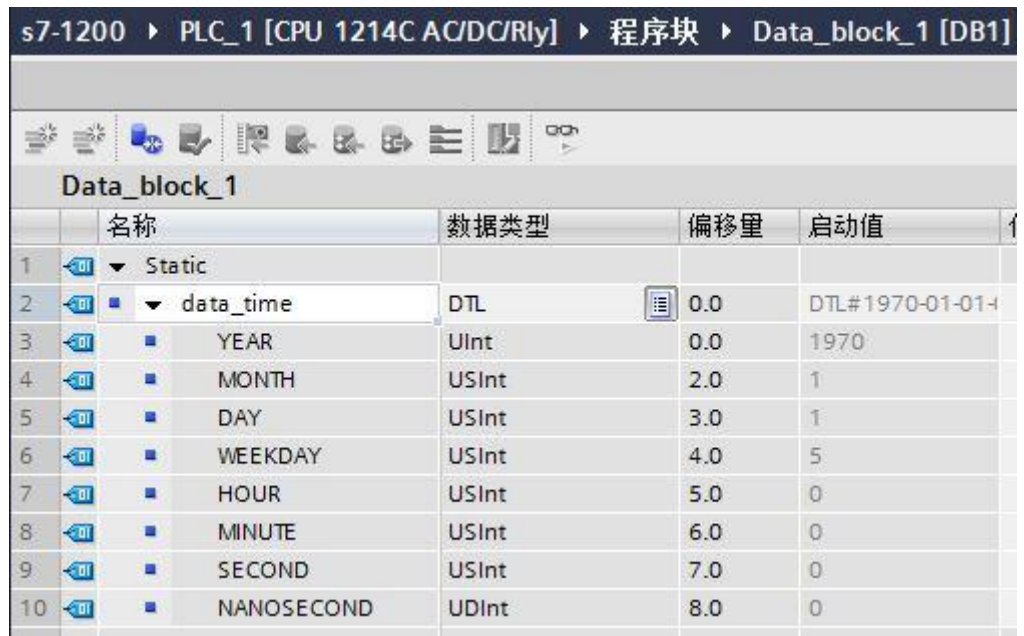

2、将 1200 的时间变量中的年转换为 BCD 码存放在 MB0 中。

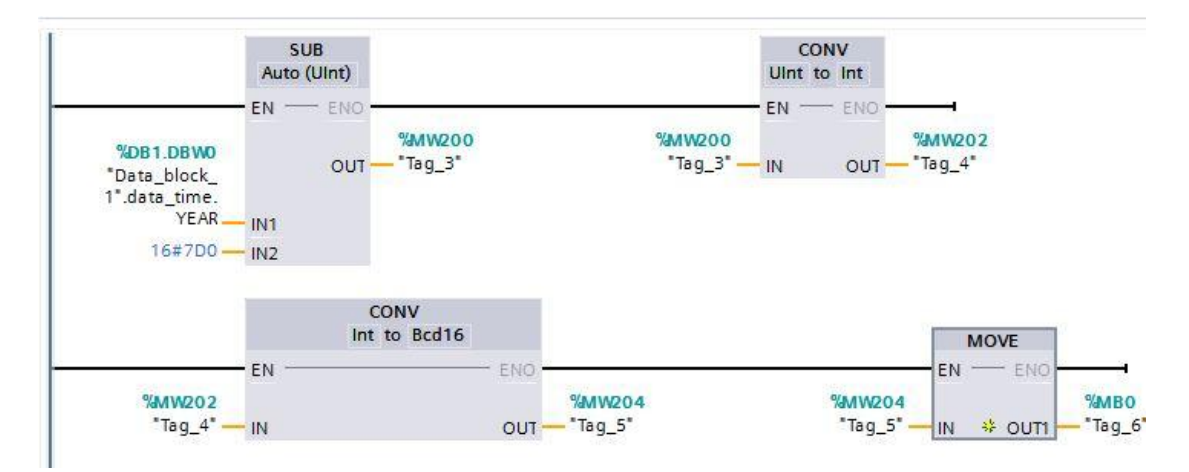

、将时间中的月转换为 BCD 码存放在 MB1 中

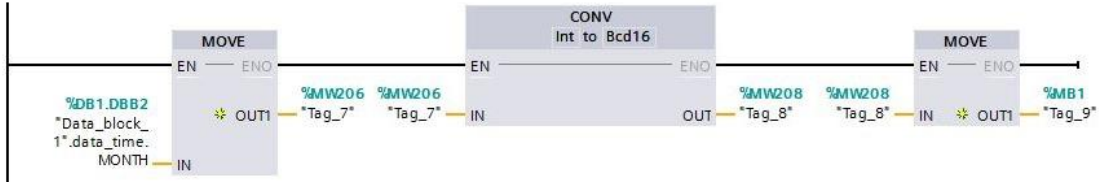

、将时间中的日转换为 BCD 码存放在 MB2 中

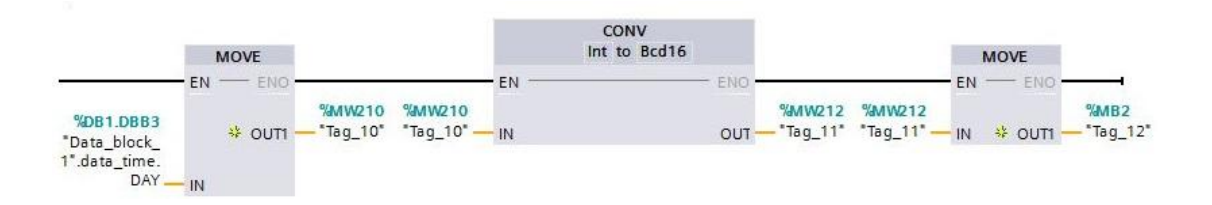

、将时间中的小时转换为 BCD 码存放在 MB3 中

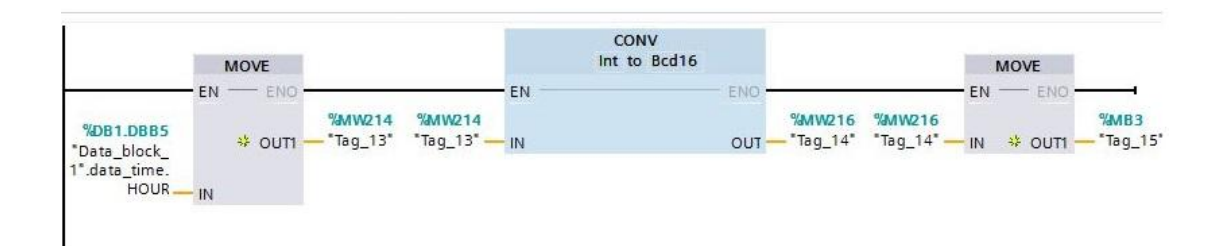

### 6、将时间中的分钟转换为 BCD 码存放在 MB4 中

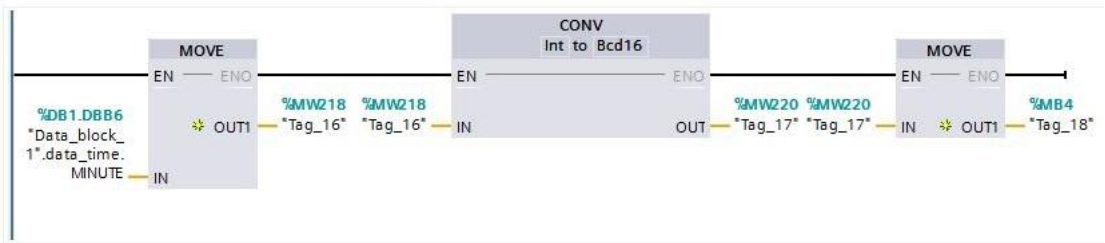

7、将时间中的秒转换为 BCD 码存放在 MB5 中

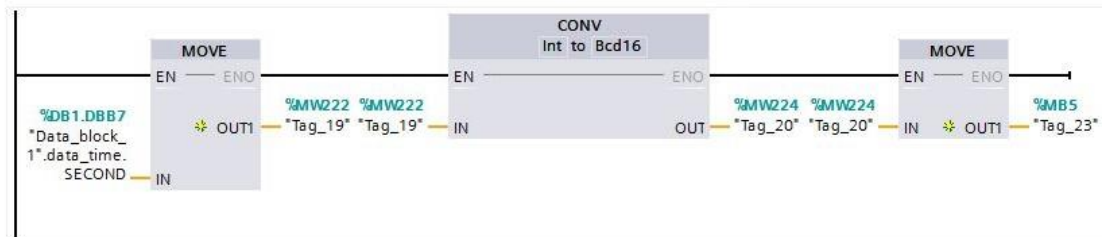

8、将 MB5 之后的 6 个字节填充为 0

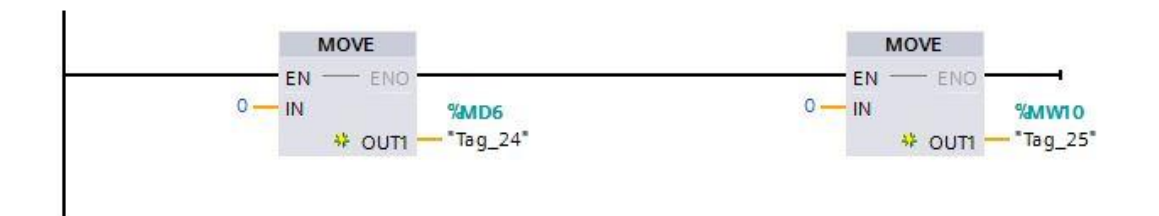

### 下面在触摸屏中定义时钟的区域指针

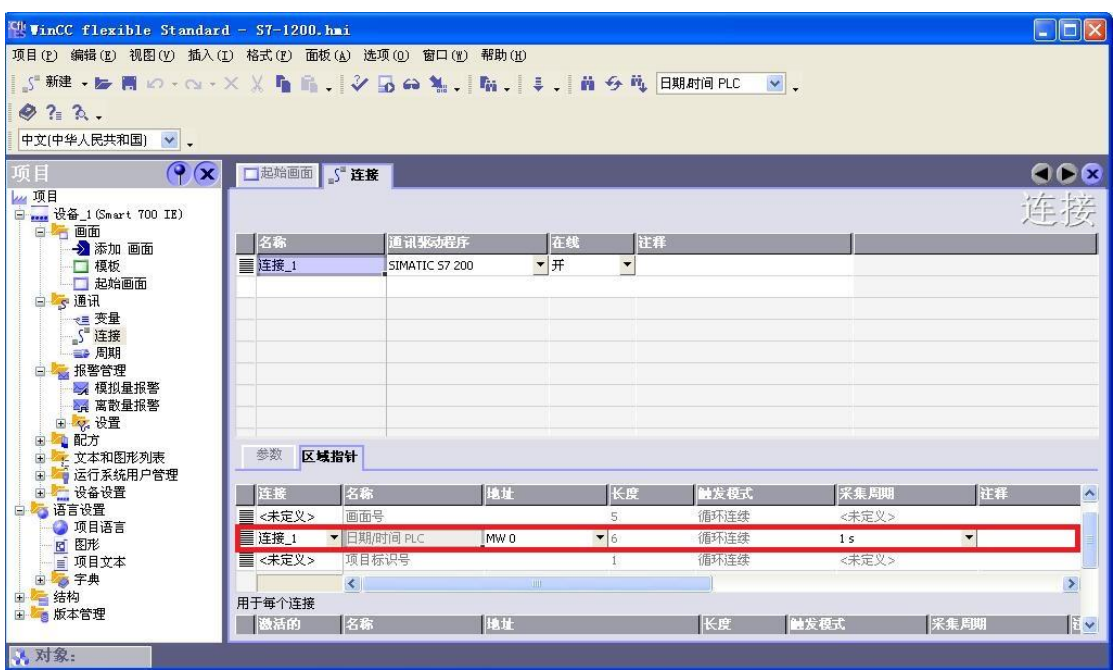

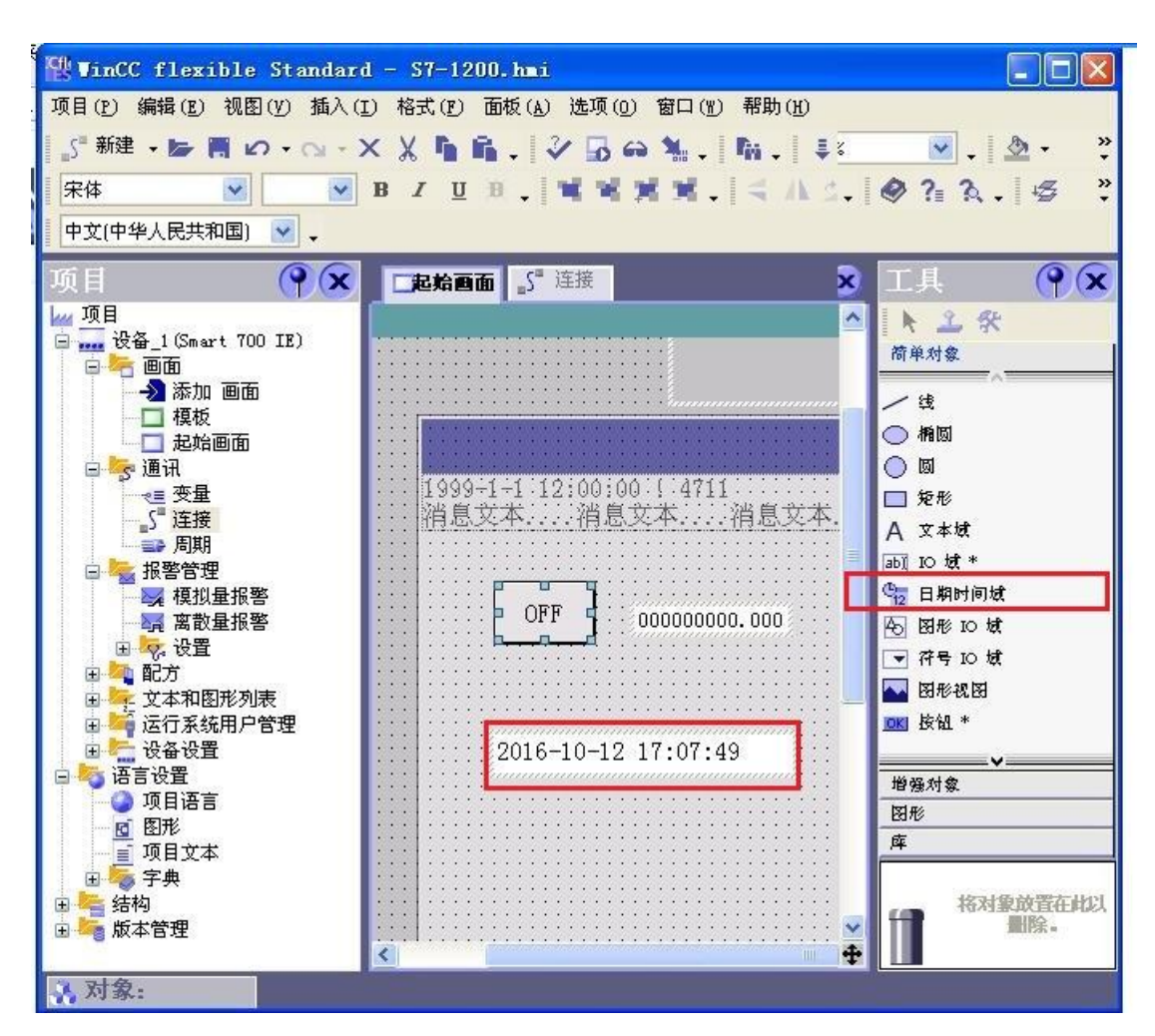

<span id="page-55-0"></span>通过上述步骤就可以完成 Smart IE 触摸屏与 S7-1200 的时间同步了

### **9** 与 **S7-1500** 时间同步

在进行介绍之前,我先把我做好的程序样例上传到此处,你可以直接下载

**S7-1500 程序: 点击下载(右键另存为)** 

### 触摸屏程序[:点击下载](http://www.dl-winbest.com/download/1500TOUCH.rar)(右键另存为)

与 S7-1500 时间同步的关键在于数据格式的转换。

触摸屏具有以下格式的时间数据(BCD 编码)

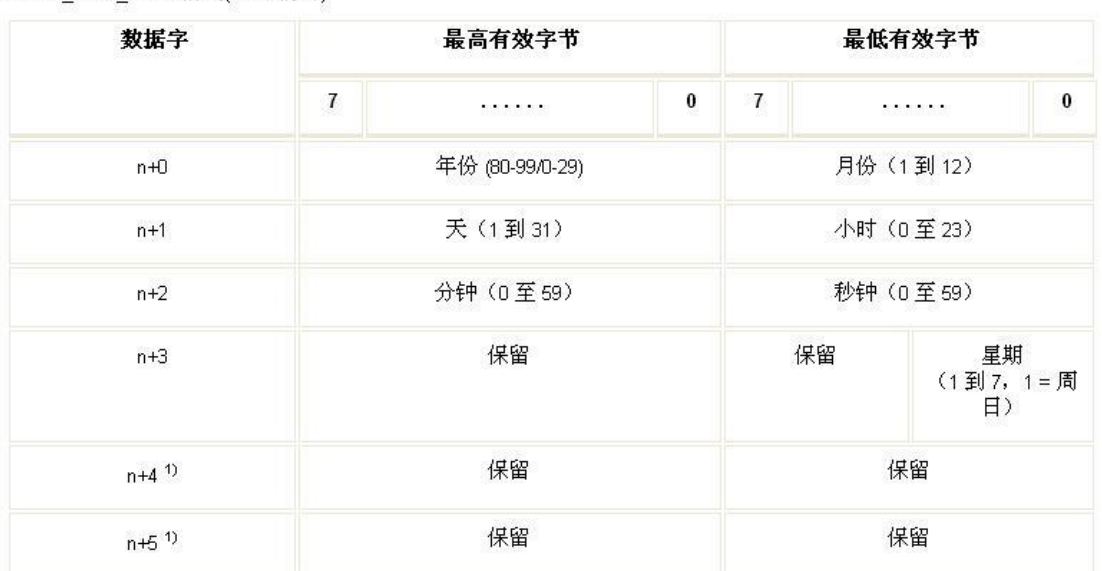

DATE AND TIME 格式(BCD编码)

### S7-1500 PLC 具有以下格式的时间数据

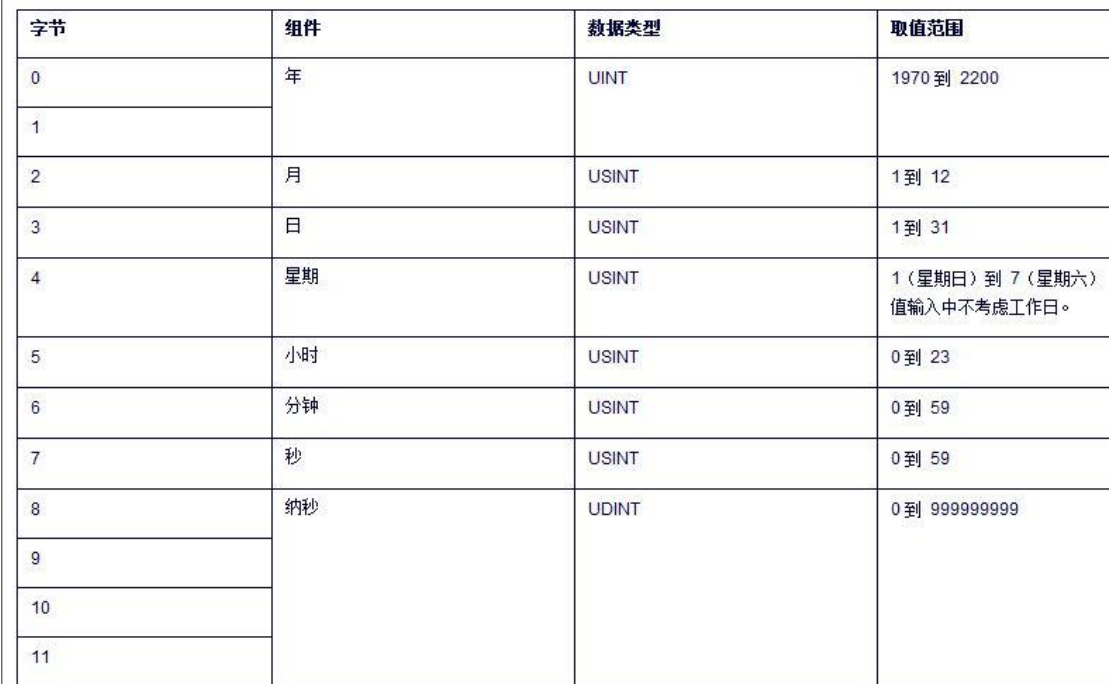

#### 1、首先我们把 S7-1500 中的时间用指令取出来,存放到 DB1.DBX0.0 中。

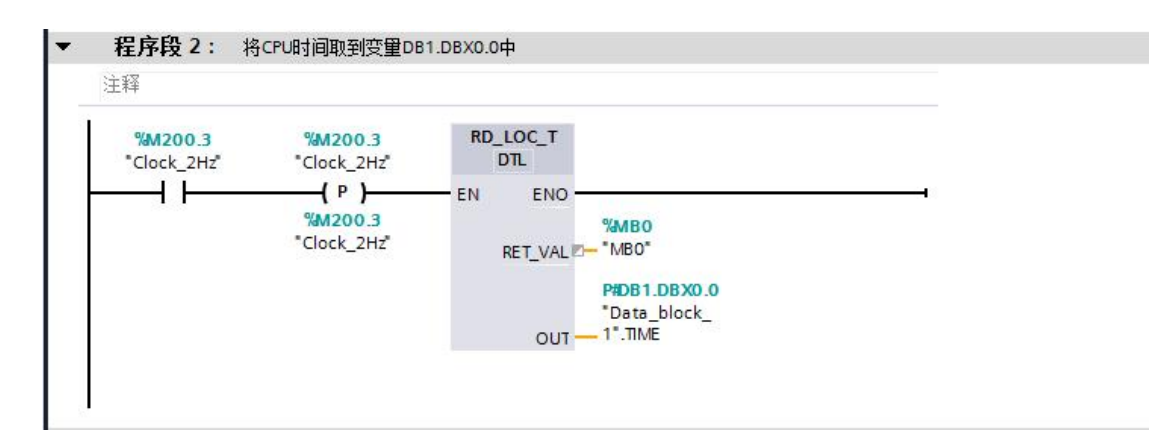

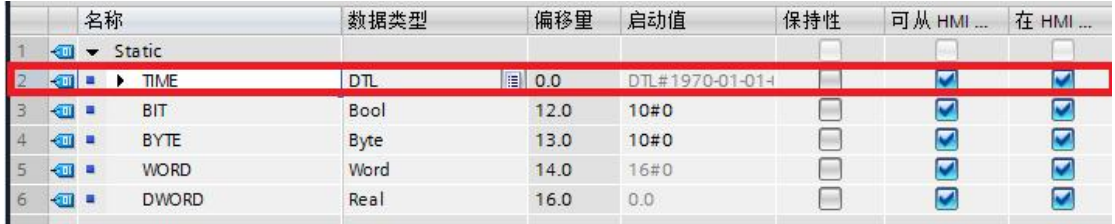

2、将 1500 的时间变量中的年转换为 BCD 码存放在 MB0 中。

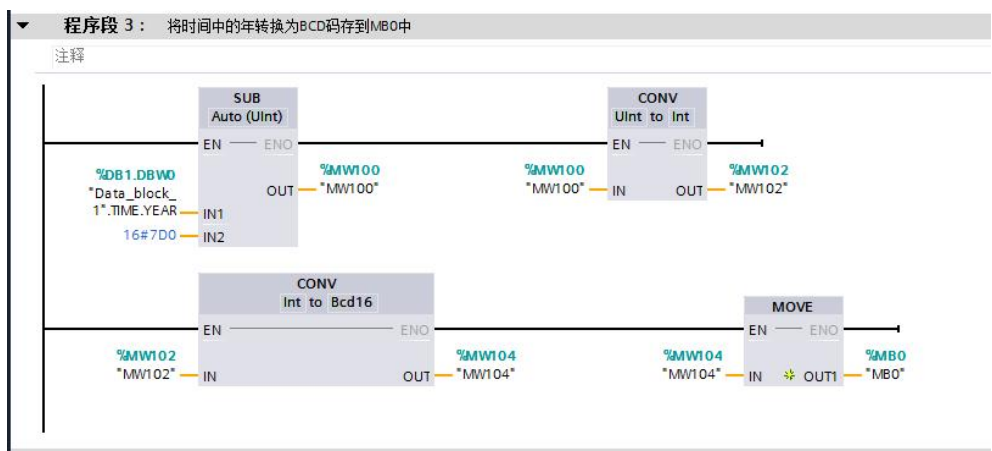

3、将时间中的月转换为 BCD 码存放在 MB1 中

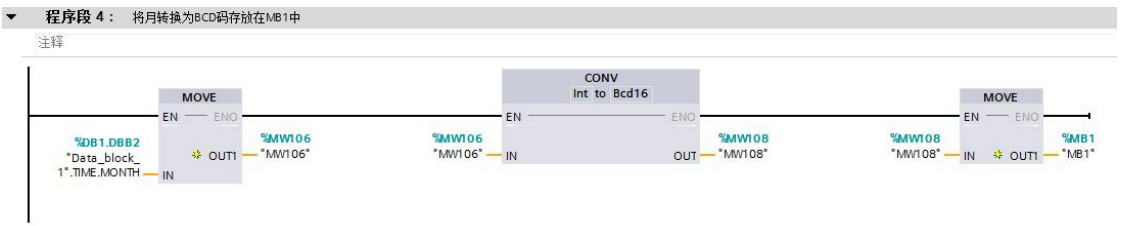

4、将时间中的日转换为 BCD 码存放在 MB2 中

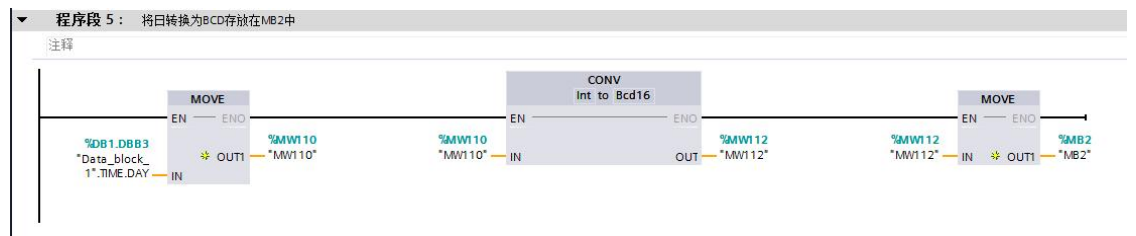

、将时间中的小时转换为 BCD 码存放在 MB3 中

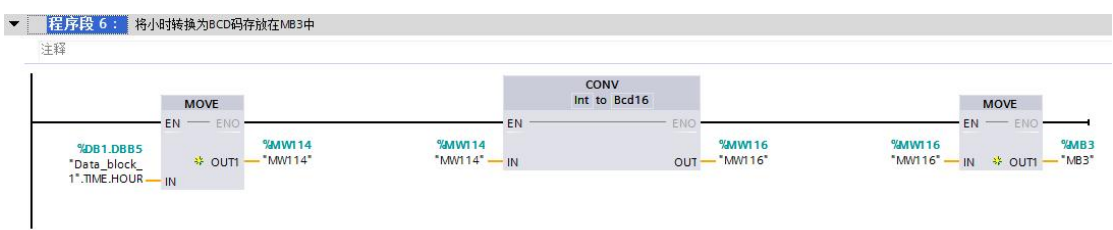

、将时间中的分钟转换为 BCD 码存放在 MB4 中

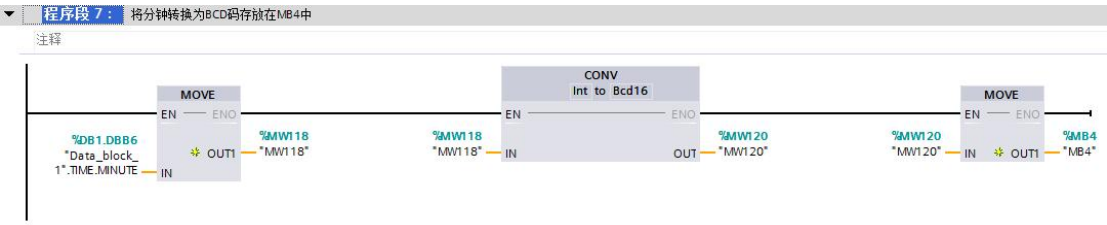

、将时间中的秒转换为 BCD 码存放在 MB5 中

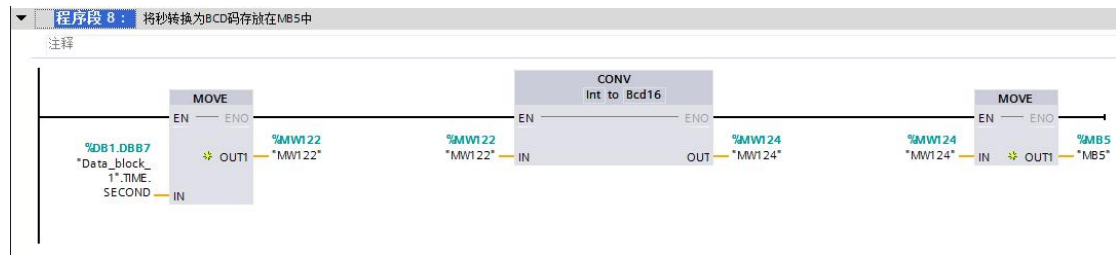

、将 MB5 之后的 6 个字节填充为 0

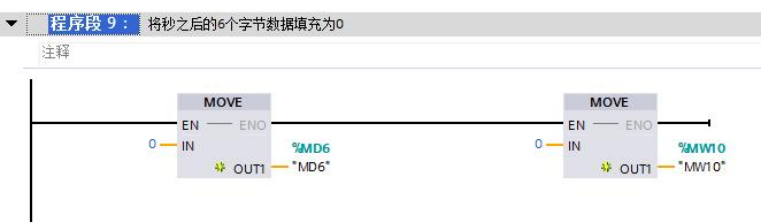

下面在触摸屏中定义时钟的区域指针

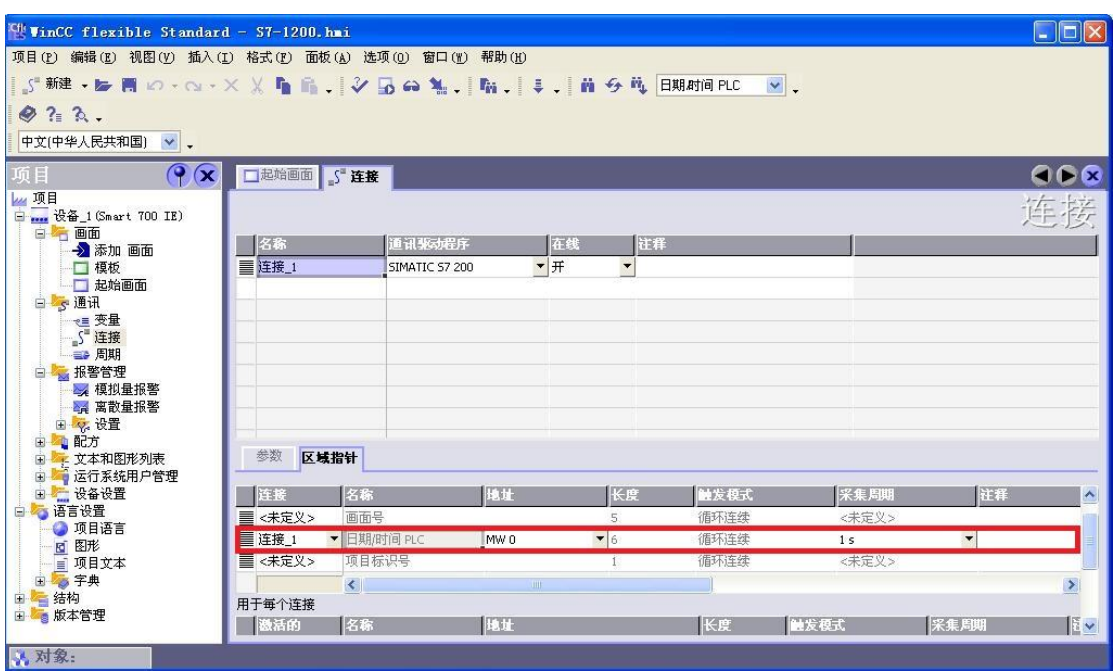

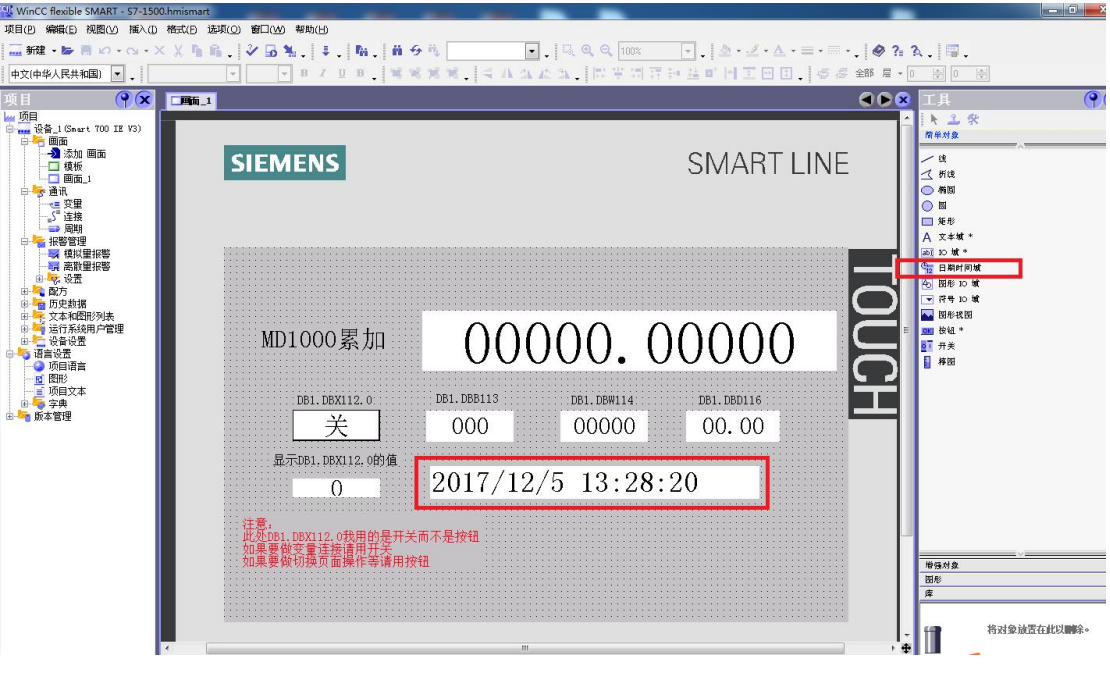

通过上述步骤就可以完成 Smart IE 触摸屏与 S7-1500 的时间同步了